# <u>د,</u> FANUC PaintPro 编程基础培训手册

# 第一版

# 作者:罗少华

2011 年 2 月 21 日

# 目录

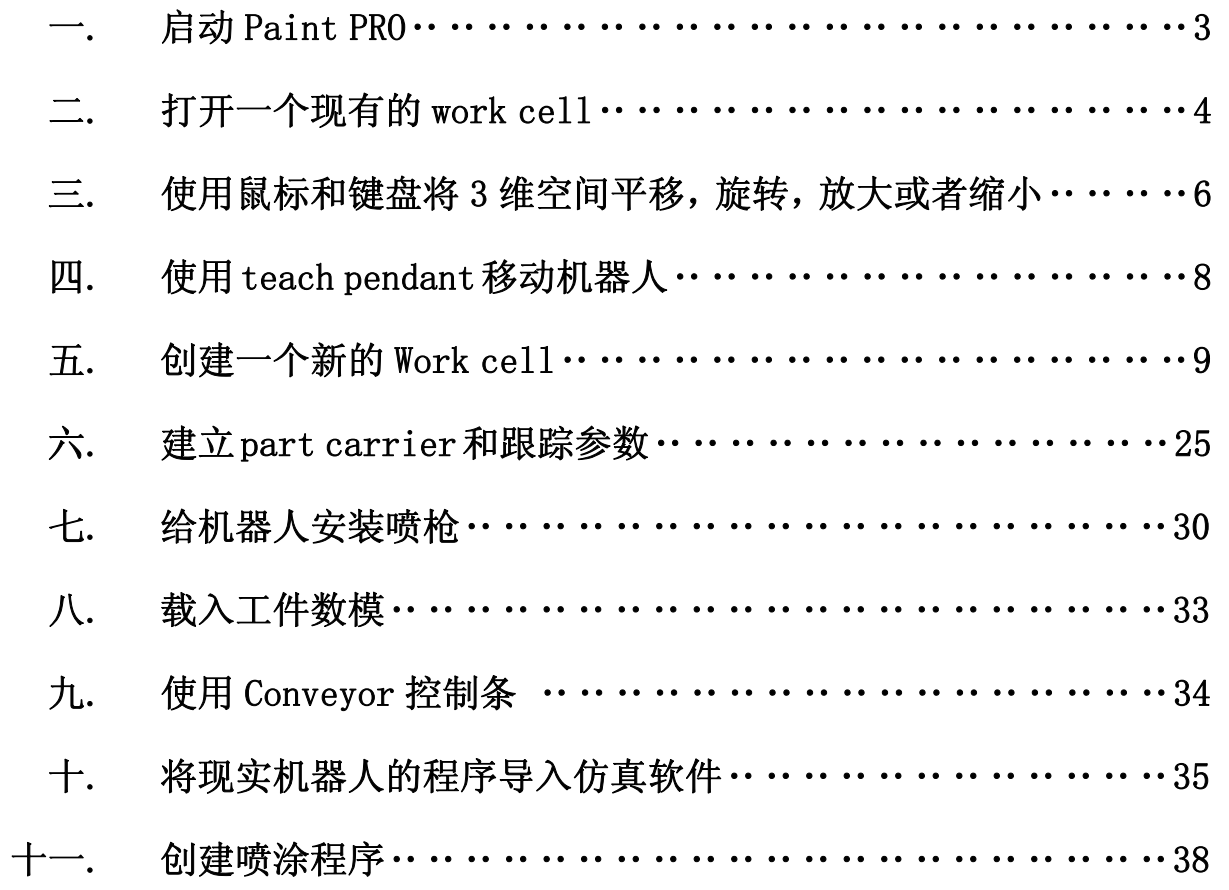

## **1.** 启动 **PaintPRO**

1) 点击开始按钮,如图一所示。

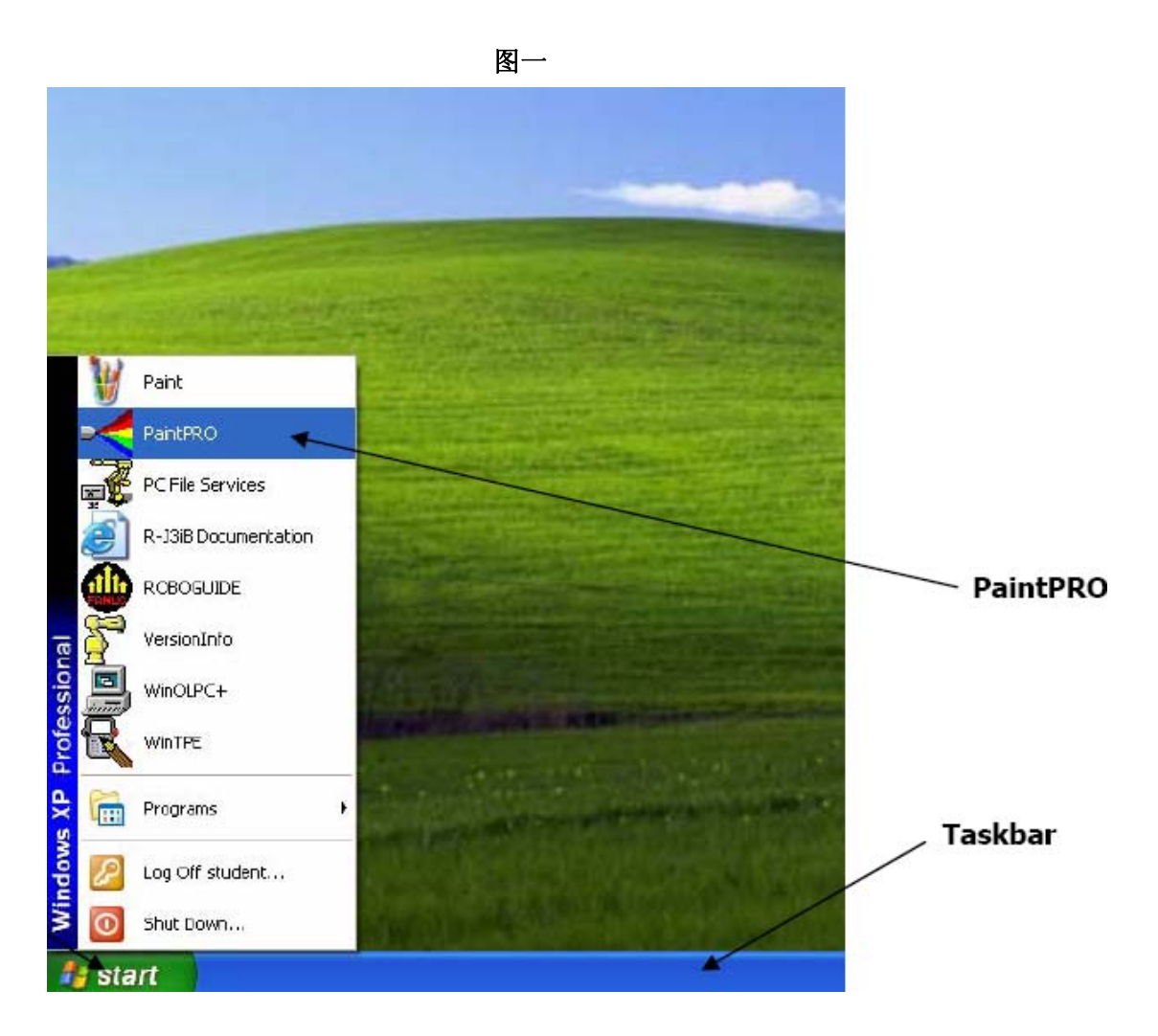

**2)** 左键点击 **PaintPRO** 图标,将出现如图二所示对话框。

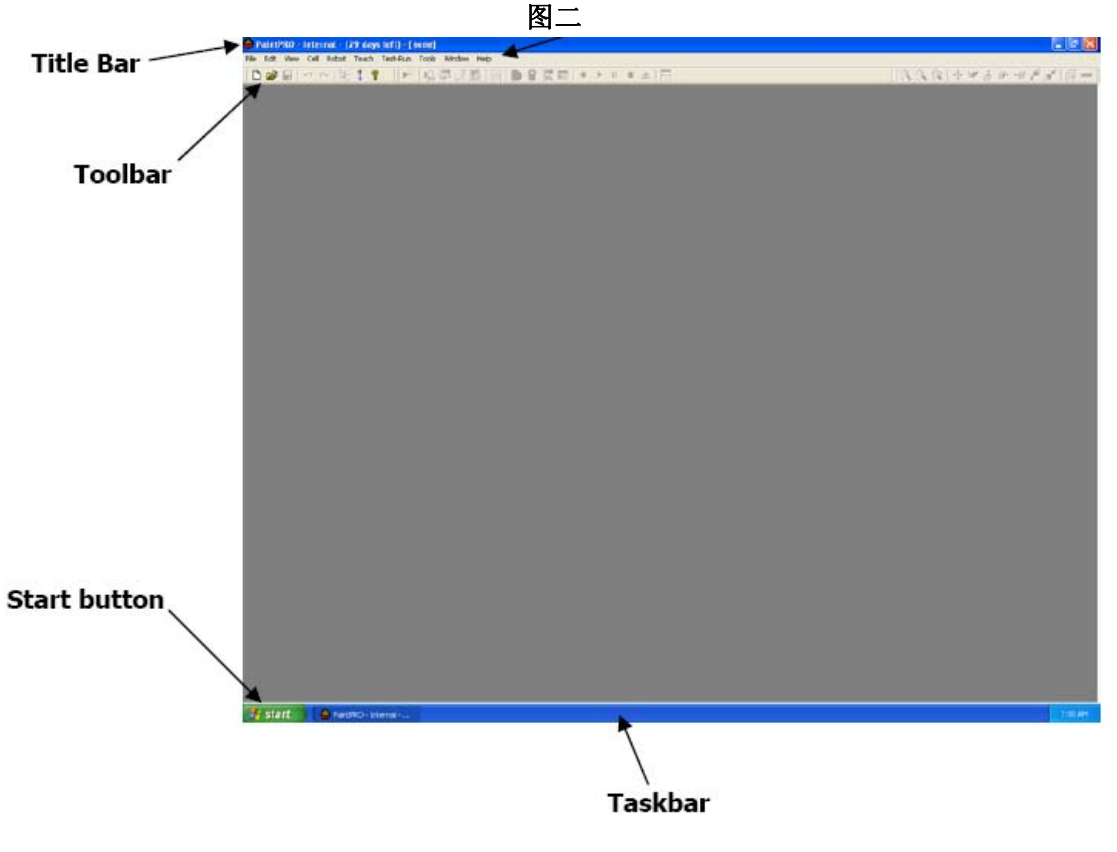

- **2.** 打开一个现有的 **workcell**
	- 1) 点击工具栏上的 ( <sup>2 )</sup> 按钮, 出现类似图三的对话框:

图三

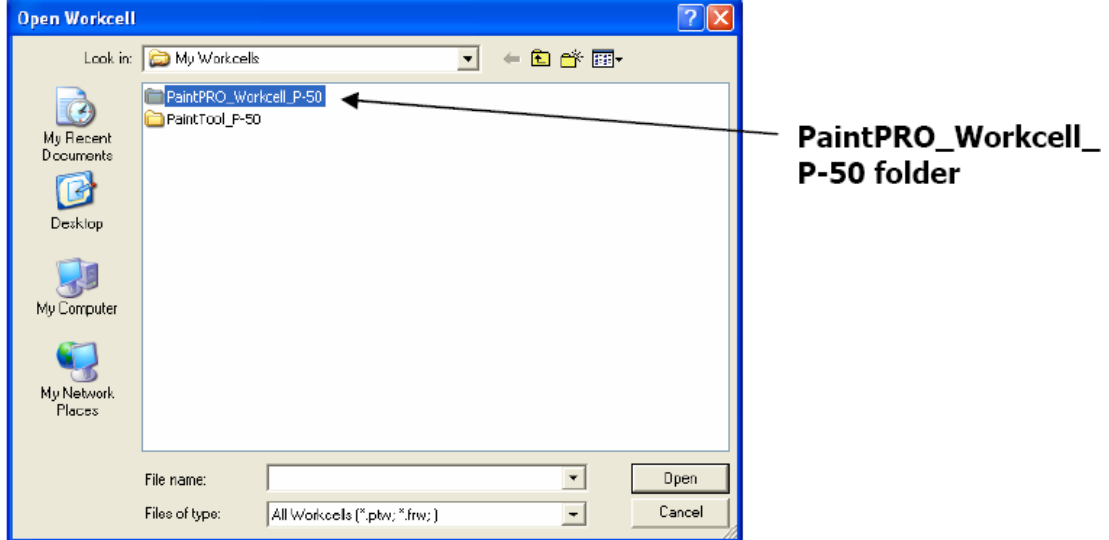

**2)** 双击名字是 **PaintPRO\_Workcell\_P‐50** 的文件夹,出现图四**:**

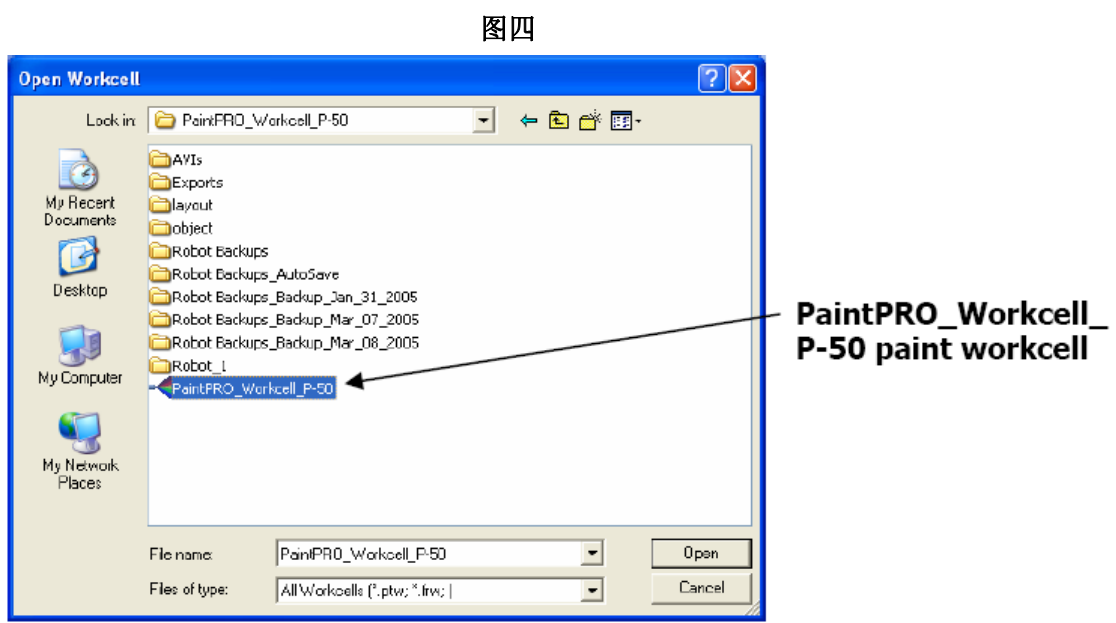

- **3)** 双击名字是 **PaintPRO\_Workcell\_P‐50** 的图标,**Workcell** 将自动运行打开。
- **4)** 如果 **Workcell** 中缺少 **3D** 数模文件,将显示如图 **5** 的信息框,点击 **OK to All** 以继续。

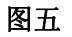

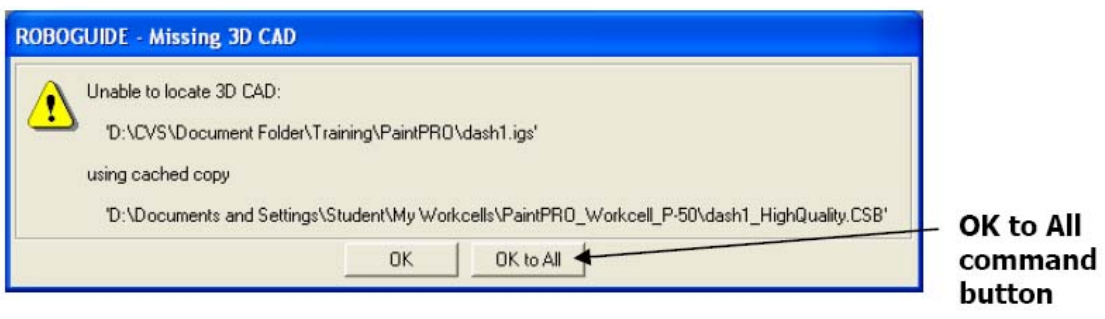

**5)** 打开 **cell** 后,如果目前不需显示 **cell** 目录,点击 **Show/Hide Cell Browser** 按钮将它隐 藏。如图六所示,

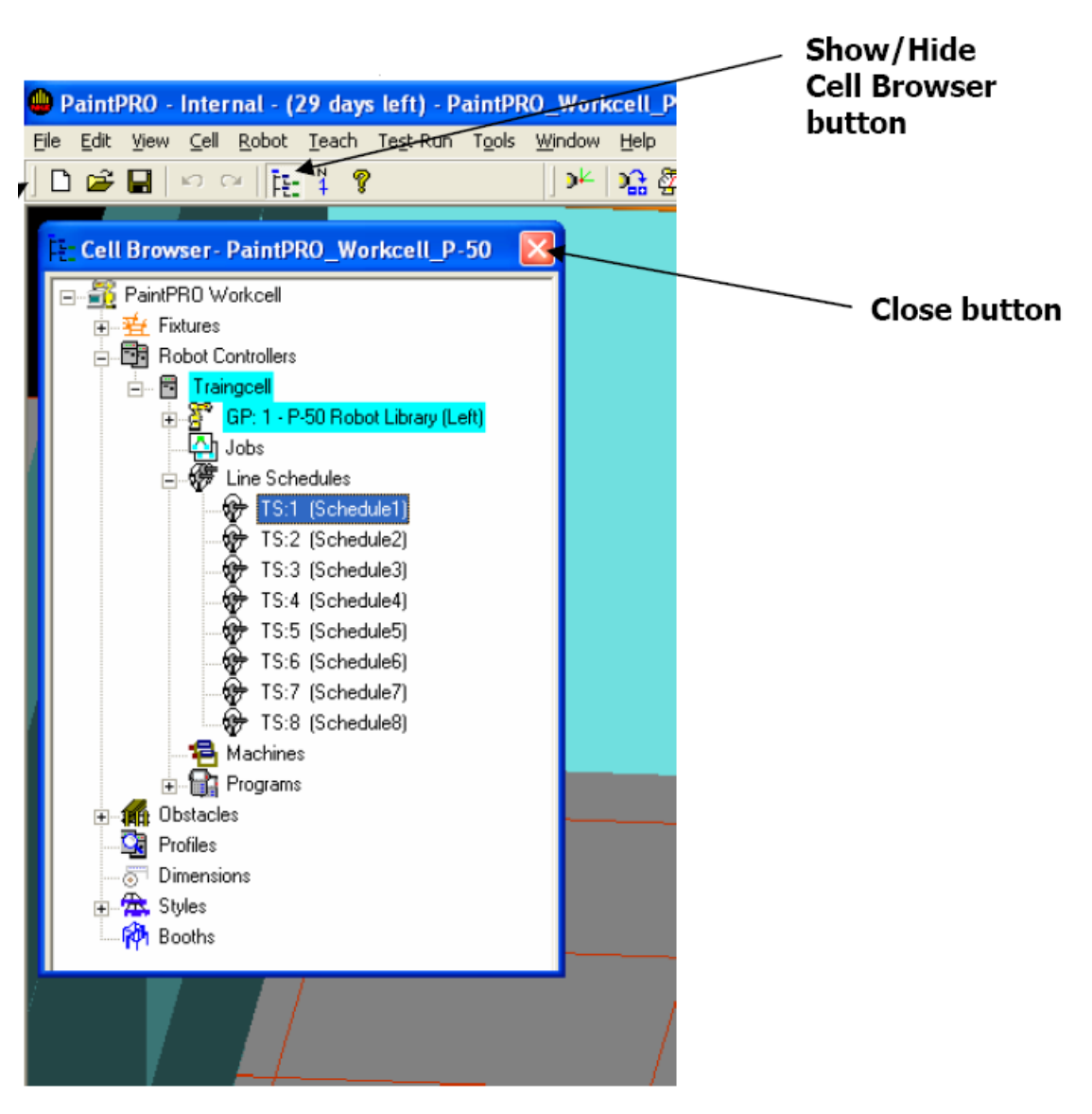

图六

- **3.** 使用鼠标和键盘将 **3** 维空间平移,旋转,放大或者缩小
	- **1**) **Ctrl +** 鼠标右键然后移动鼠标平移画面。
	- **2**) 按住鼠标右键不放移动鼠标旋转画面。
	- **3**) 同时按下鼠标左键和右键,再前后移动鼠标能放大或者缩小画面。
	- **4**) 每一个在 **3** 维空间中的物体都有一个属于自己的空间坐标 **Triad**。当这个物体被选定 的时候,它的空间坐标 **Triad** 就会以绿色或是红色的颜色被显示出来。(当坐标被锁定 的时候呈红色,当未被锁定的时候呈绿色)。如图七所示:

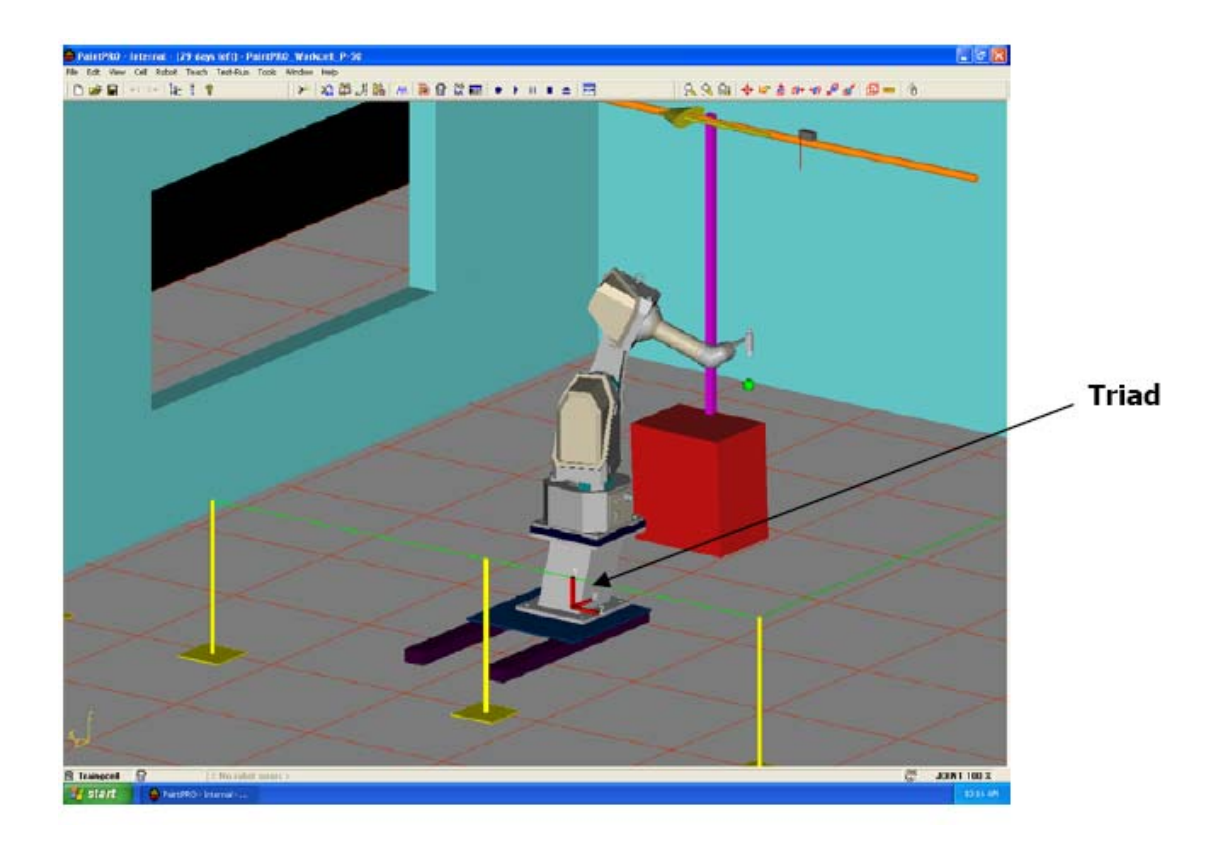

- 5) 点击工具栏上的 Show/Hide Mouse Commands button (<sup>9</sup> ), 能了解更多的关于鼠标移 动画面的信息。
- **4.** 使用 **teach pendant** 移动机器人
	- **1**) 点击工具栏上的 **Show/Hide Teach Pendant** 按钮。出现 **Teach Pendant** 界面, 如下图:

图八

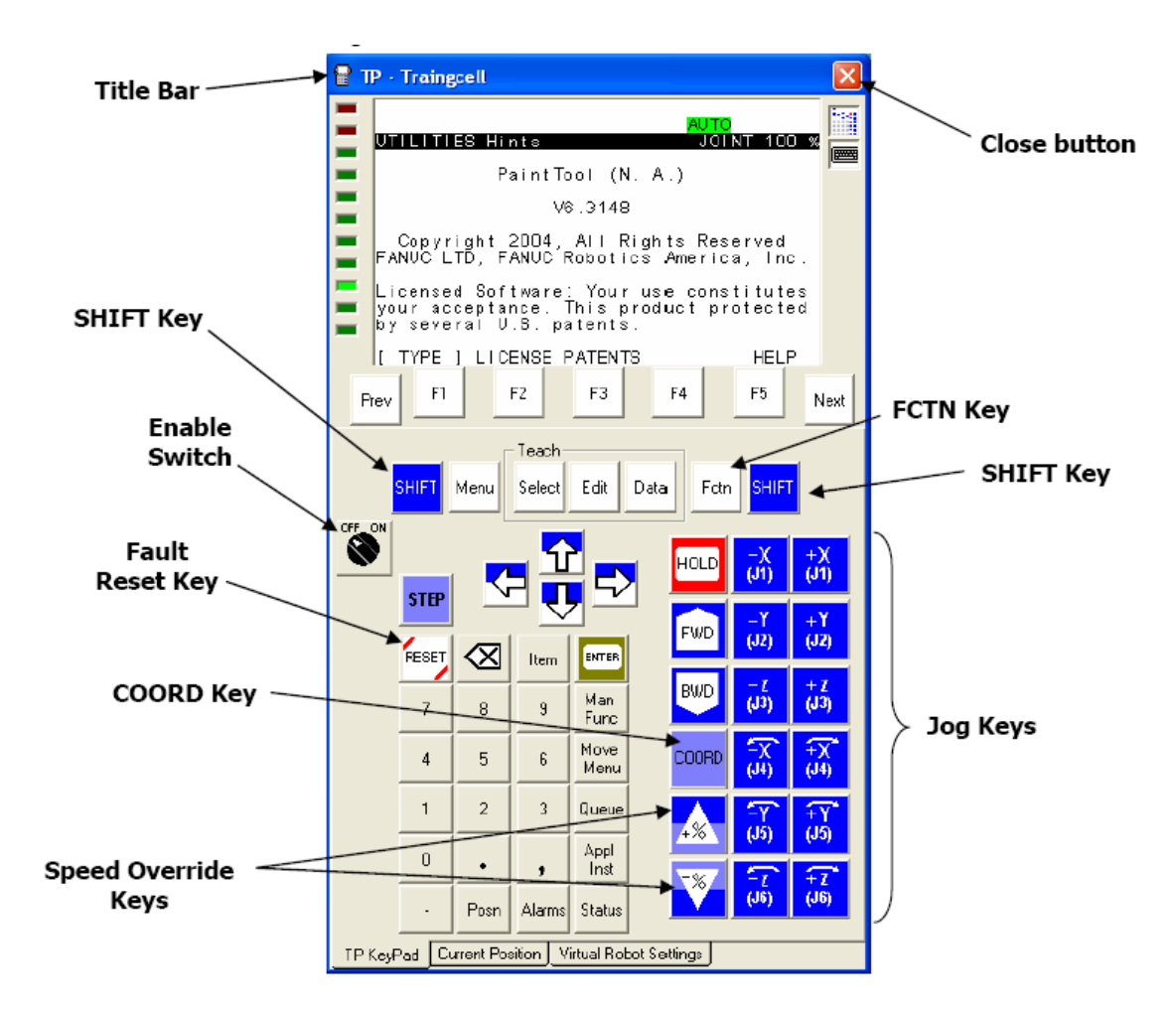

- **2**) 点击 **Enable Switch** 使 **Teach Pendant** 处于 **On** 的状态
- **3**) 点击 **RESET Key** 复位 **Teach Pendant** 上的故障。
- **4**) 反复点击 **COORD Key** 直到选中需要的机器人坐标系。
- **5**) 反复点击 **Speed Override Key** 直到选中需要的机器人移动速度。
- **6**) 按住 **SHIFT** 同时点击 **Jog Key** 移动机器人。
- **5.** 创建一个新的 **Workcell**

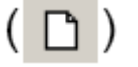

**2)** 为新的 **Workcell** 起一个新名字。如下图**:**

**1)** 点击工具条上的 **New Cell** 按钮

### 图九

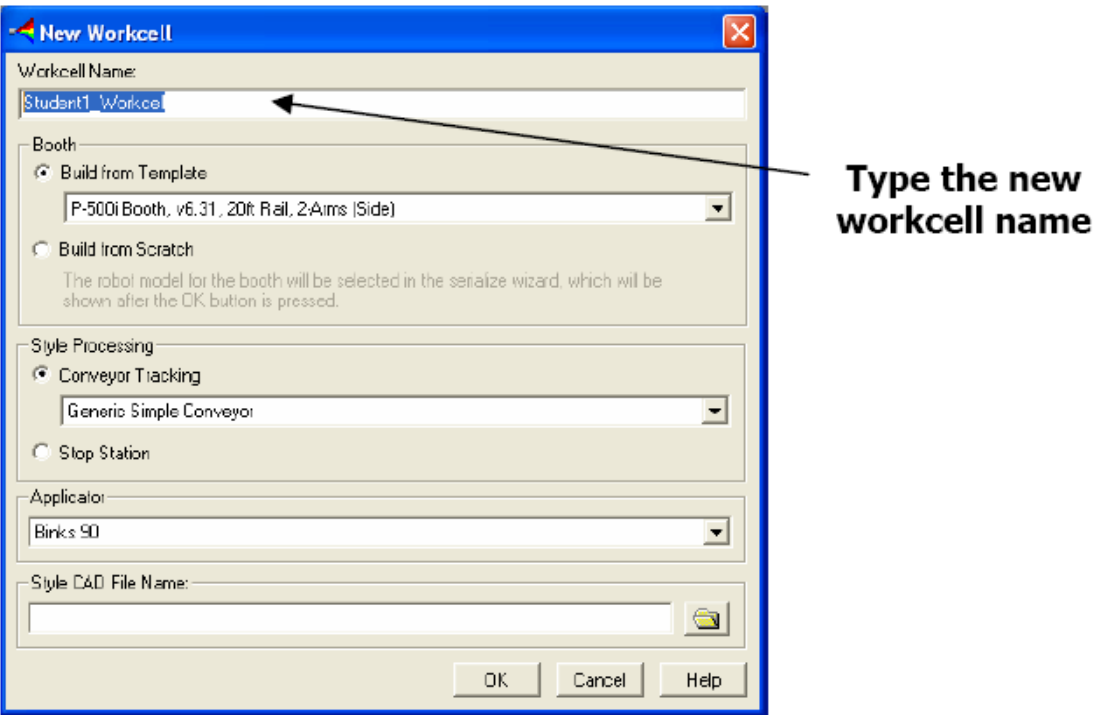

- **3)** 点选 **Build From Scratch**
- **4)** 如果人机器人需要跟踪输送链,选择 **Conveyor Tracking** 和 **Generic Simple Conveyor.**

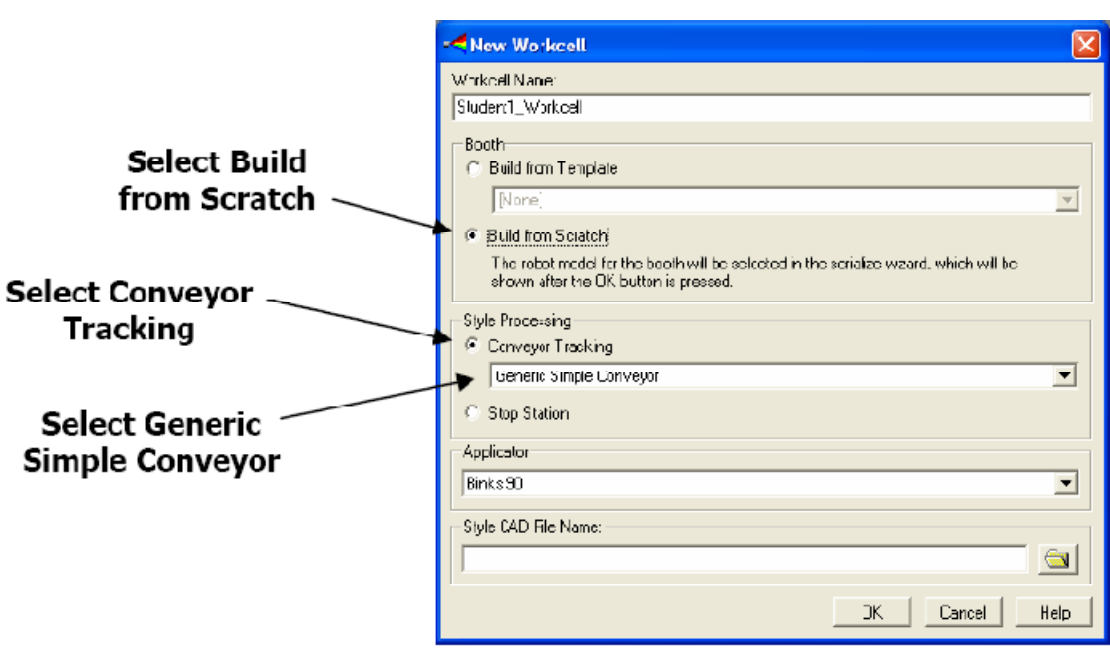

图十

- **5)** 如果机器人不需要跟踪输送链,那么选择 **Stop Station**
- **6)** 在 **Applicator** 部分中选择需要的喷涂器具,如果选择【**None**】可以后续的设置中再 添加喷涂器具。
- **7)** 在**Style CAD File Name**中选择需要的数模,如果不选择可以后续的设置中添加数模。
- **8)** 点 **OK** 进入下一个界面。
- **9)** 选择机器人软件类型这里以 **6.4** 的软件为例,并按 **Next** 进入下一界面,如下图所 示,

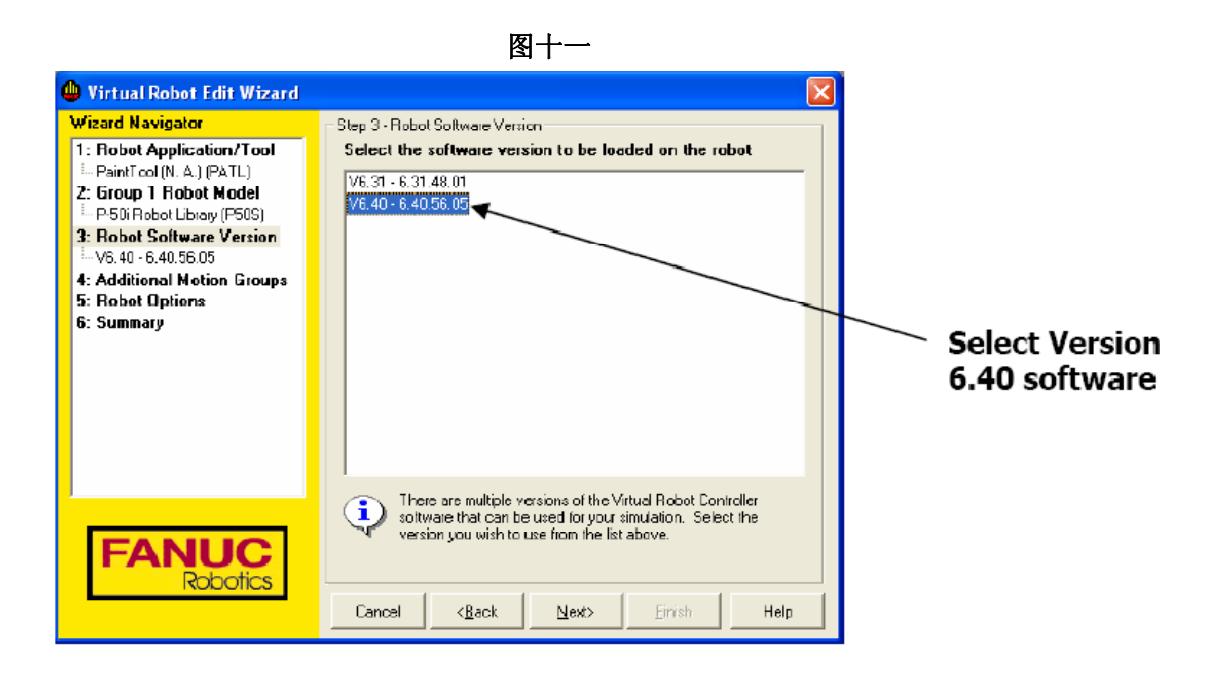

**10)** 选择机器人型号,这里以 **P50i** 机器人为例,如下图所示,

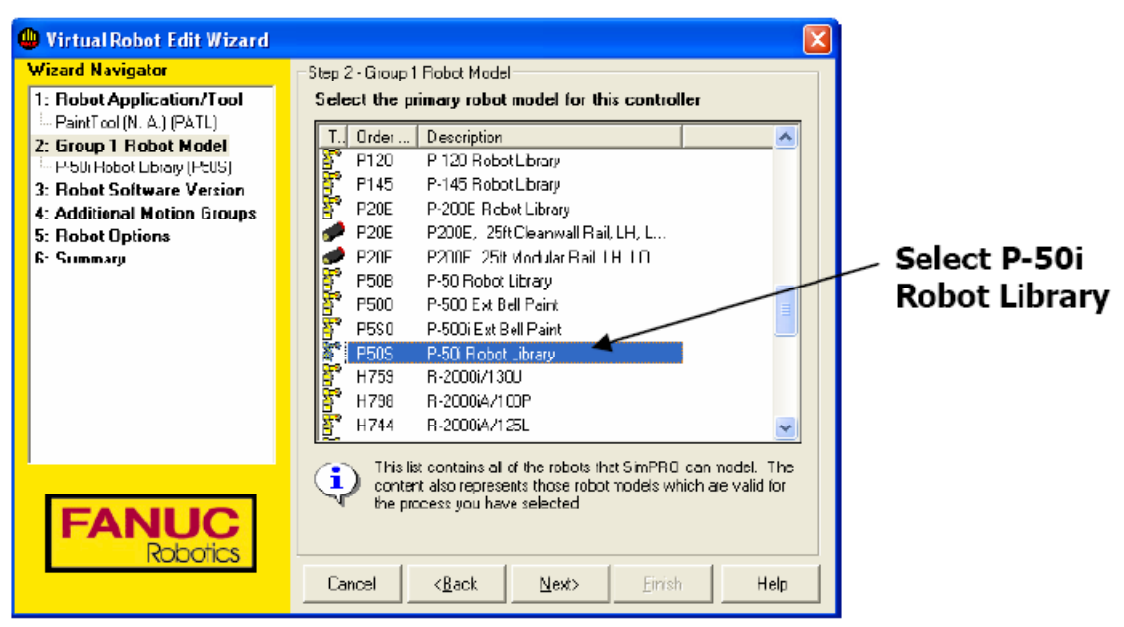

图十二

**11)** 选择多运动组,这里不需要添加其它的组,直接点击 **next**,如下图所示,

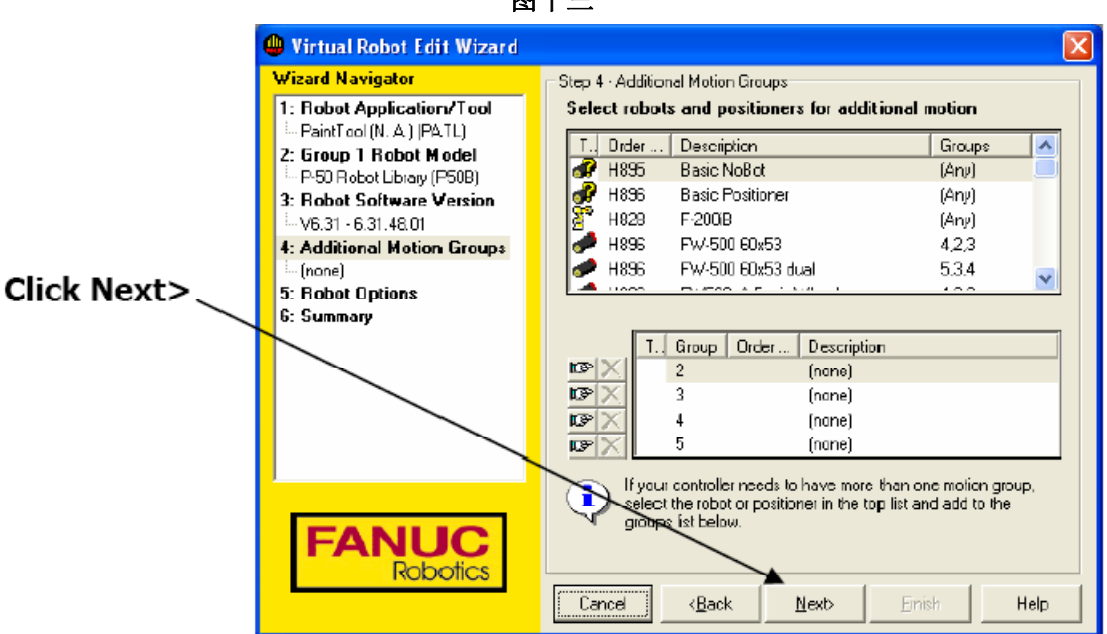

**12)** 选择需要安装的软件,这里一般不需要选择任何软件,直接点击 **Next**,如下图所示,

图十四

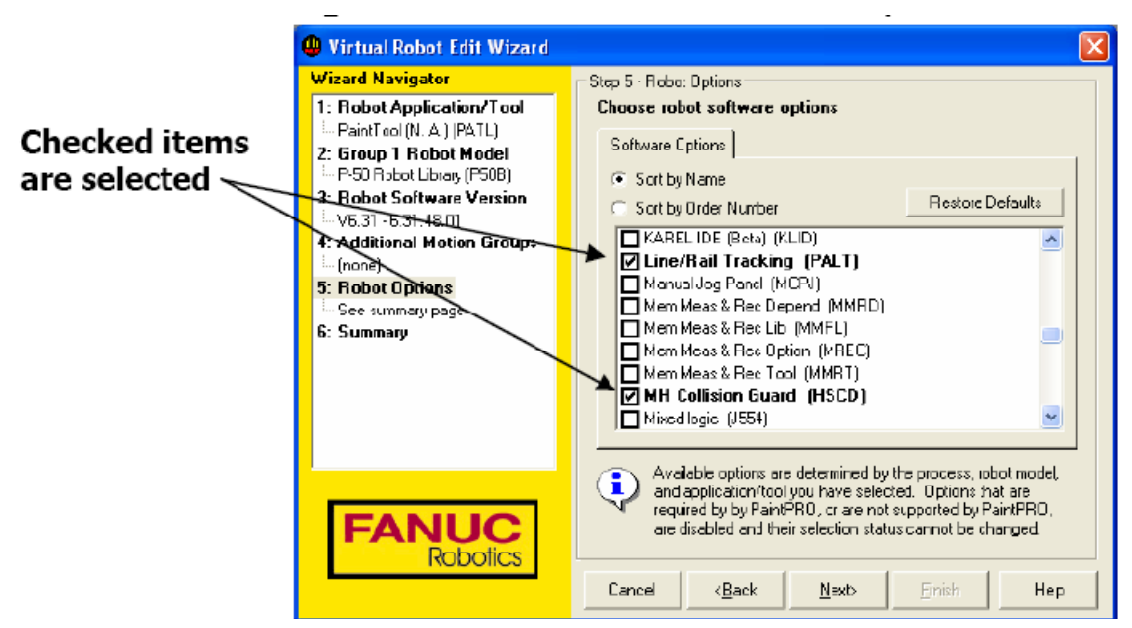

图十三

**13)** 之前的所有选择都会列于下图中,点击 **Finish** 结束设置过程。之后一个机器人就会 在 **3D** 的视界中自动出现了。如下图所示:

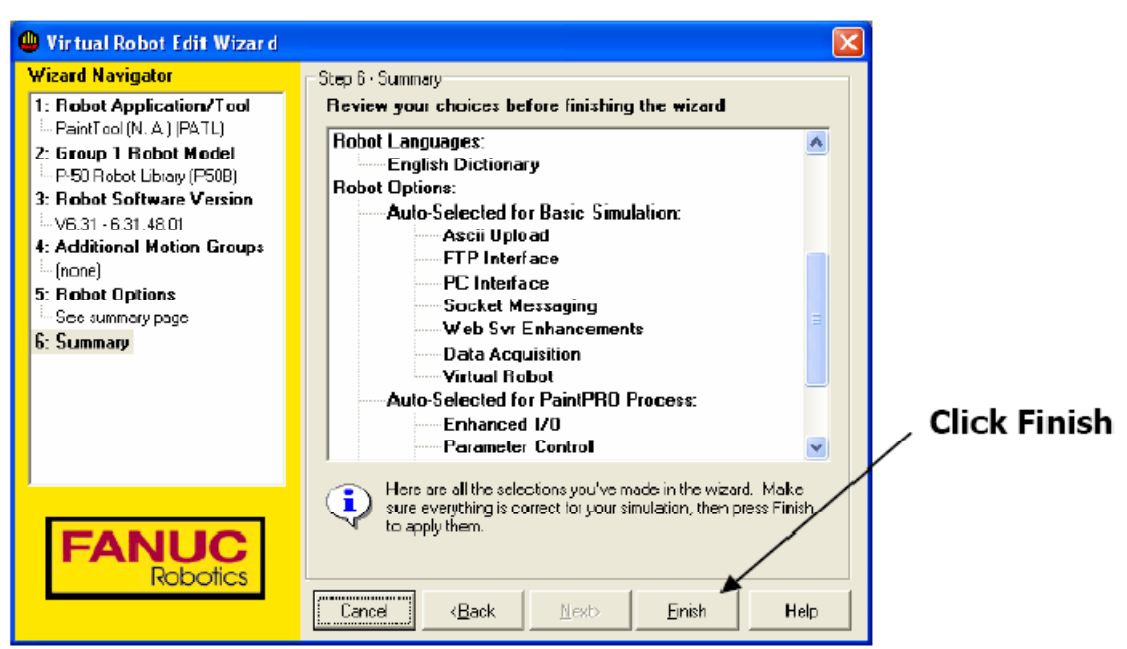

图十五

**14)** 在下图中,紫色的框体是机器人的跟踪 **tracking boundary** 窗口,对着紫色框双击鼠 标左键打开 **tracking schedule** 的属性框。

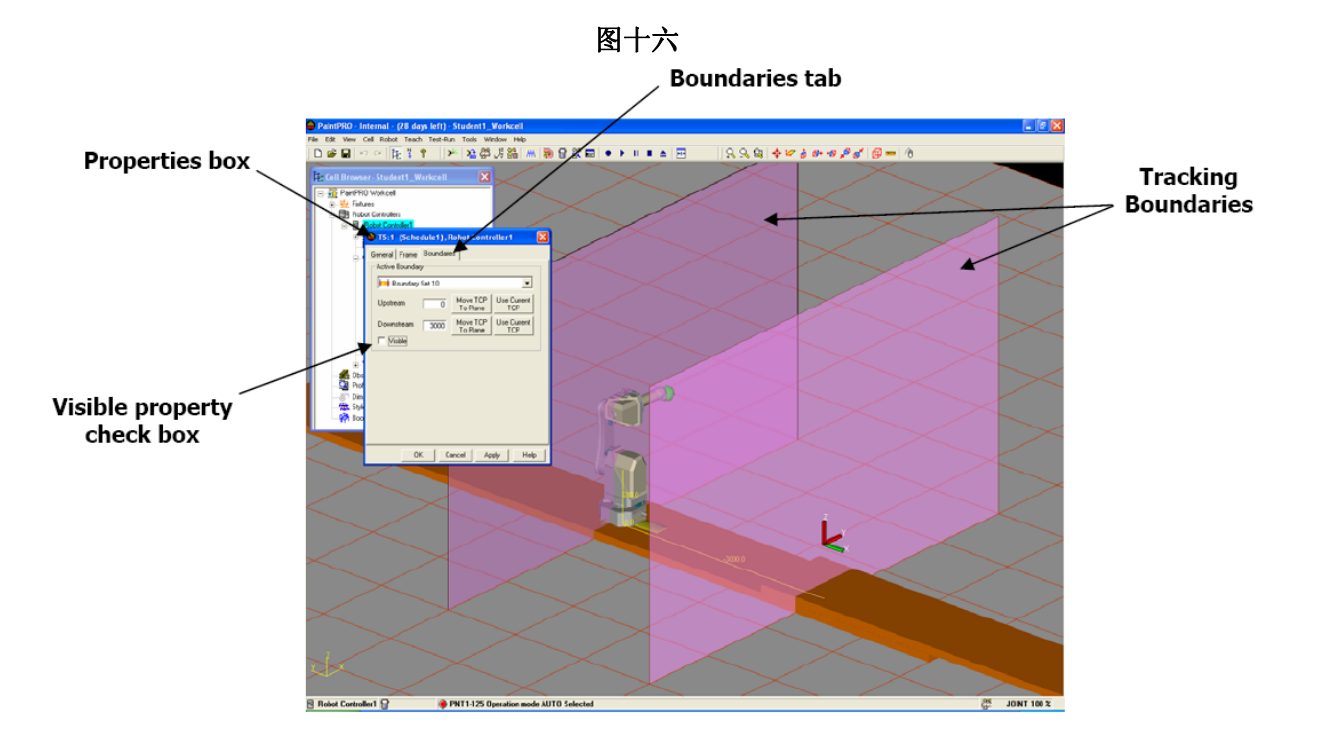

- **15**) 点击 **Boundaries** 标签。
- **16**) 点击 **Visible** 复选框,隐藏紫色框体。

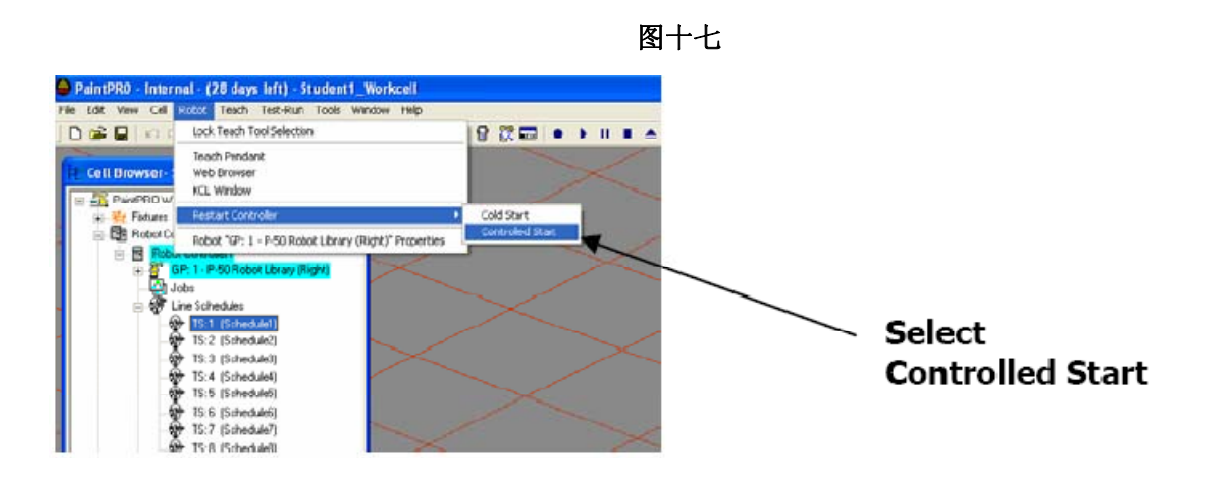

**17**) 在工具条上选择 **Robot**—**Restart Controller**—**Controlled Start**,见下图:

**18**) 当 **teach pendant** 出现后,点击 **Menu**,接着在出现的菜单中选择 **MAINTENANCE,** 如下图**:**

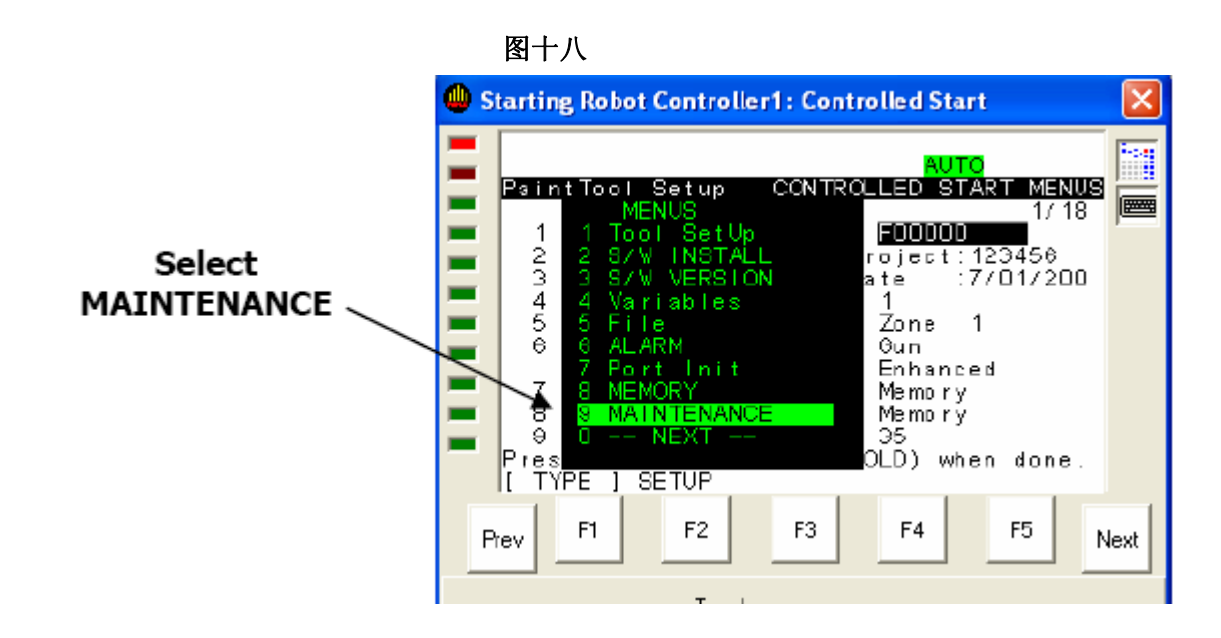

**19**) 当出现如下图画后,选择 **F4 MANUAL**:

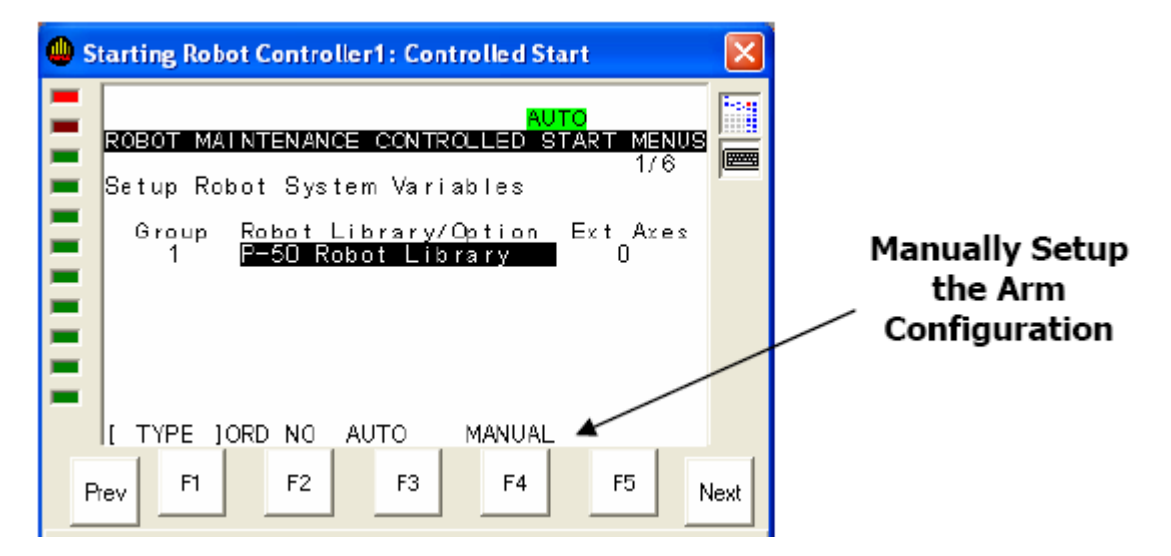

图十九

**20)** 机器人负重选择 **7KG**:

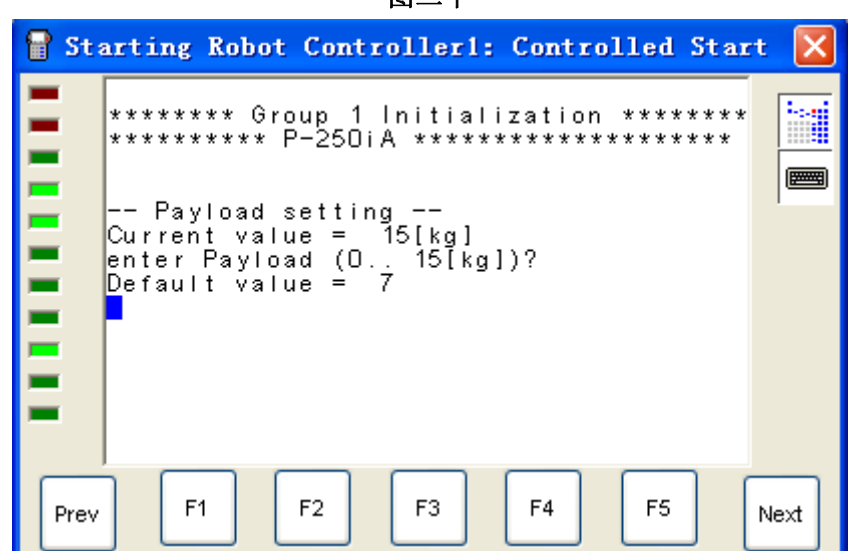

图二十

**20**) 根据需要选择机器人安装方式:

图二十一

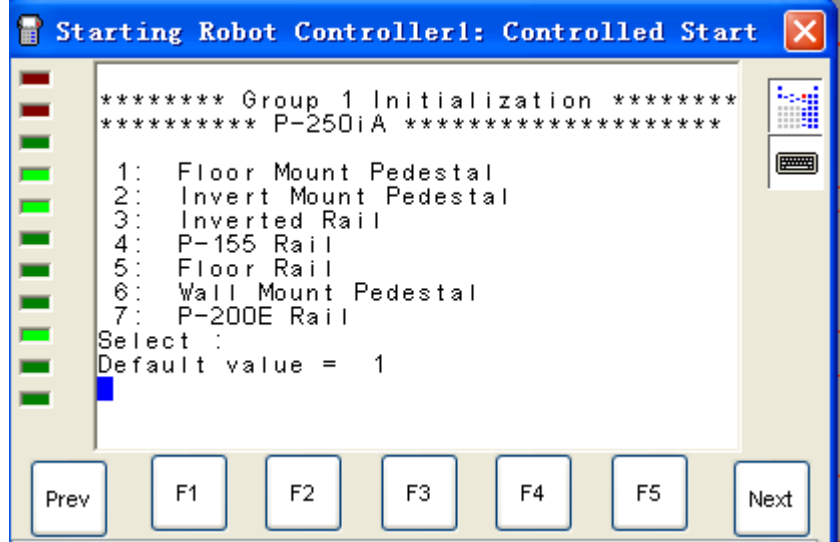

**21**) 选择机器人左右手:

图二十二

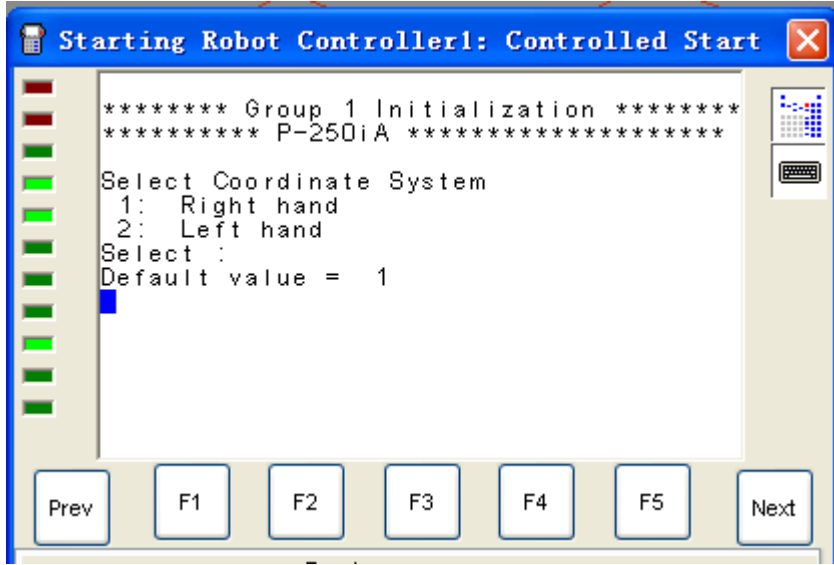

**22**) 选择机器人左右手偏置

图二十三

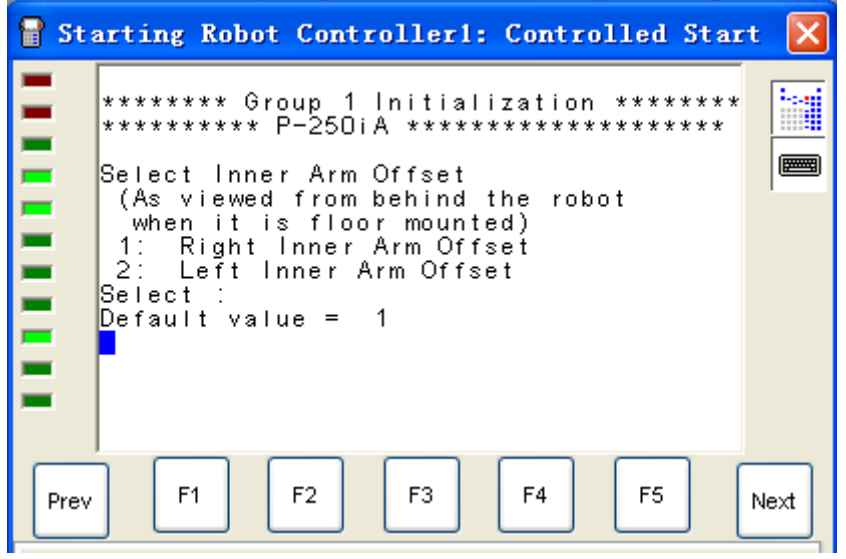

**23**) 选择 **1 stand wrist**

图二十四

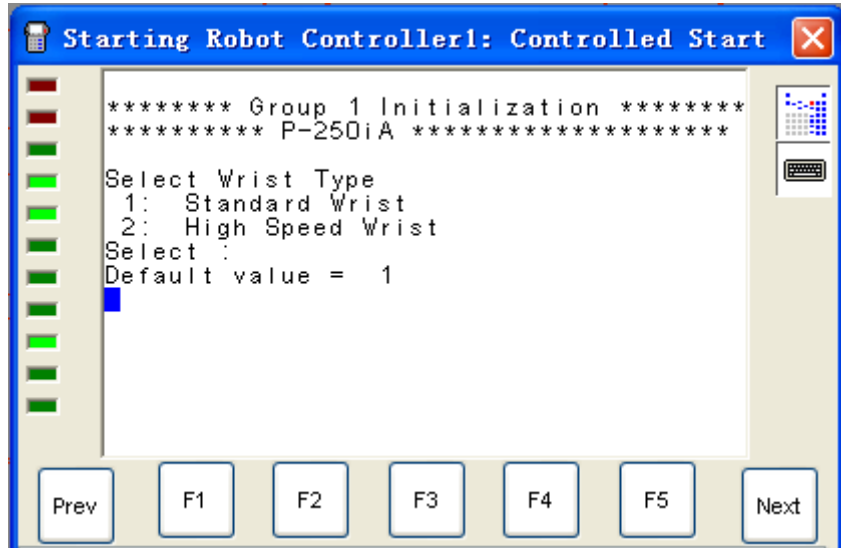

#### **24**) 选择 **1 Aluminum Army**

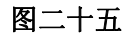

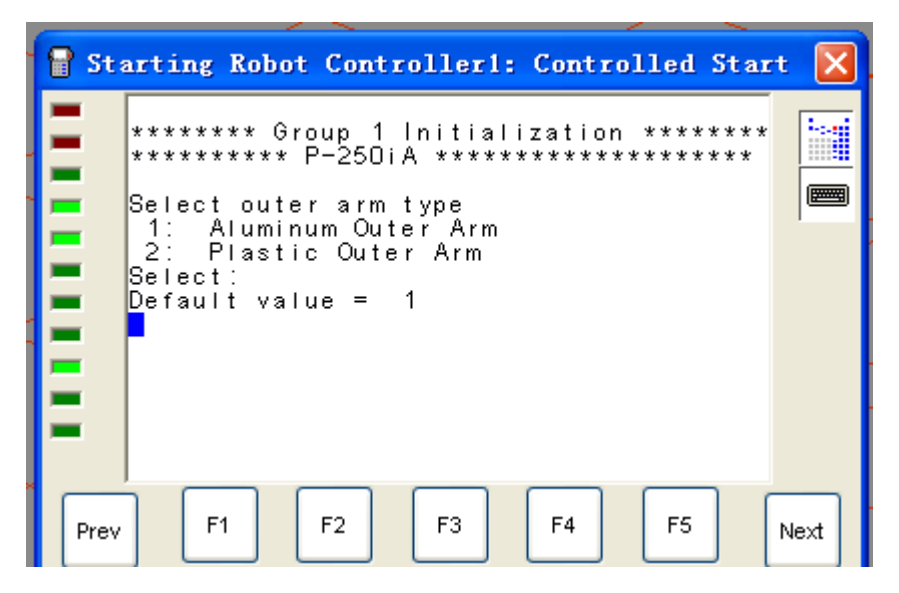

**25**) 选择 **1** 

图二十六

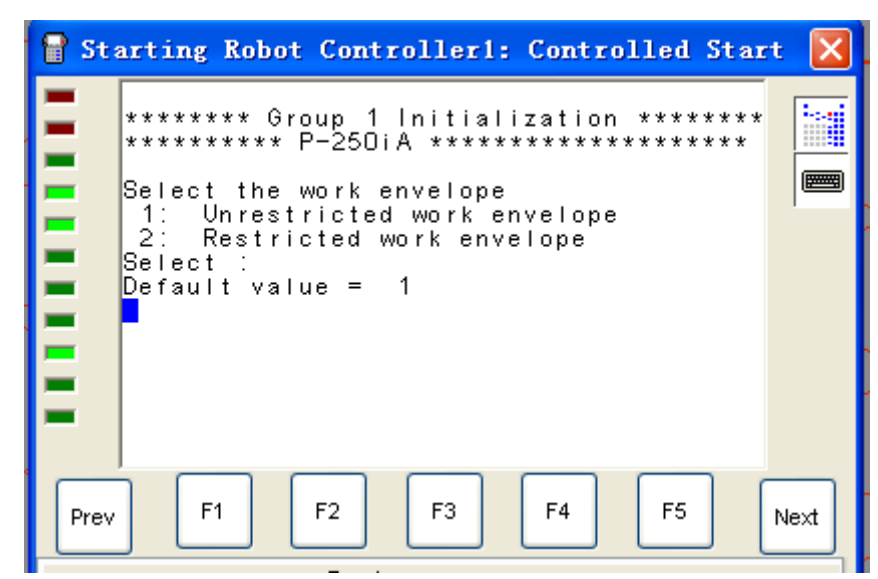

**26**) 选择 **1**

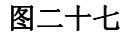

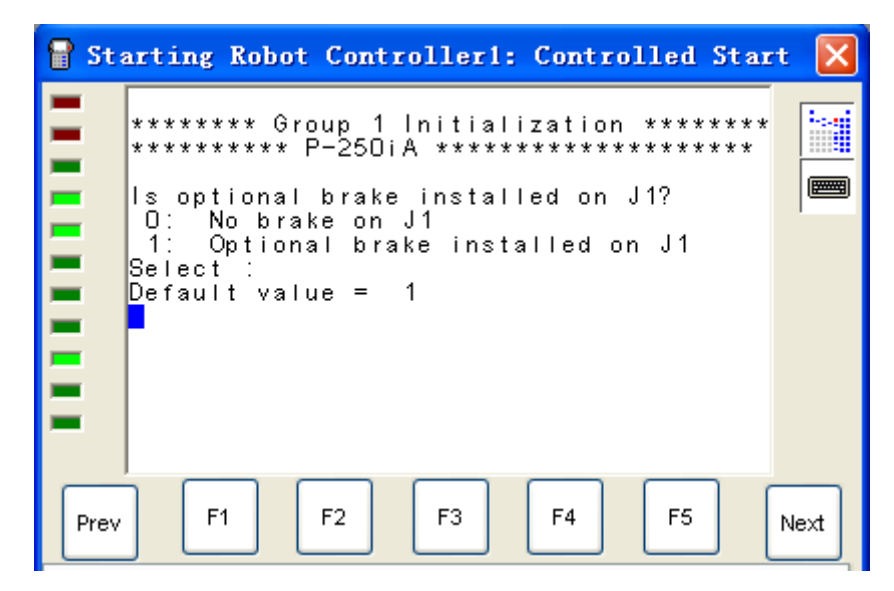

**27**) 选择 **0**

图二十八

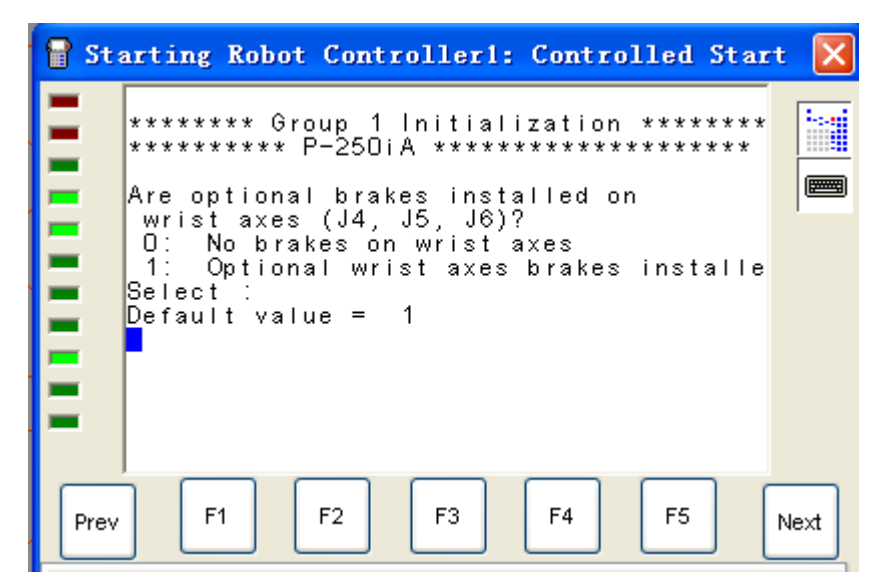

**28**) 选择 **1**

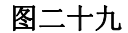

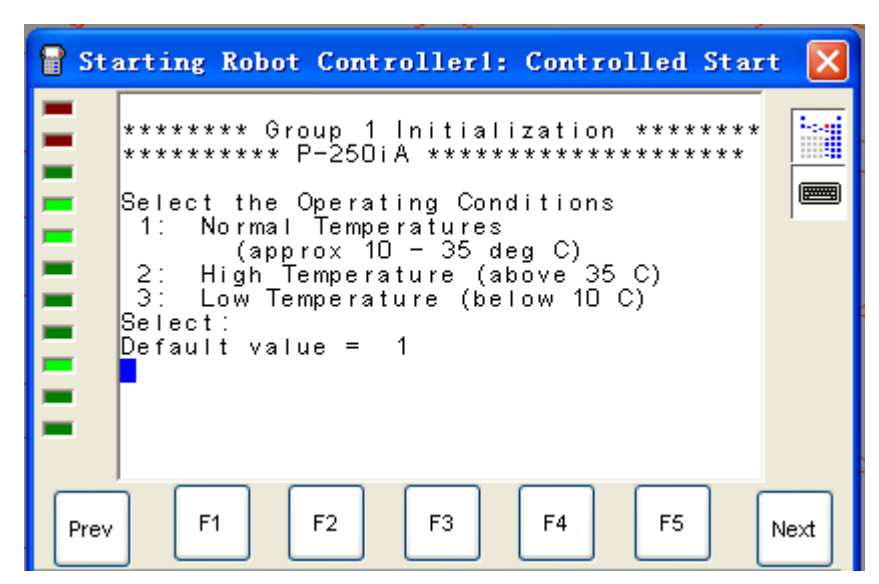

**29**) 选择 **1**

图三十

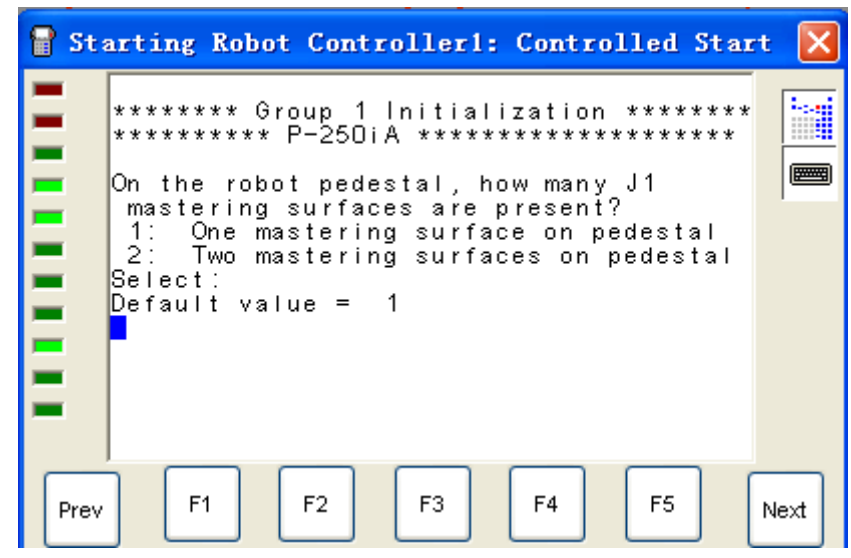

) 选择 **1**

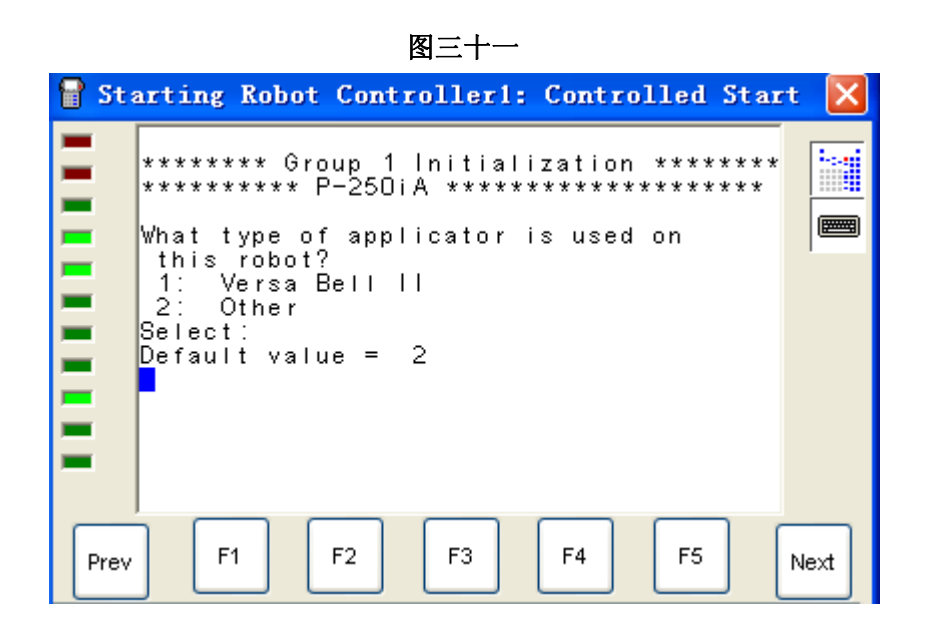

) 点击 **Fctn** 并选择 **START(COLD)**,完成所有配置。

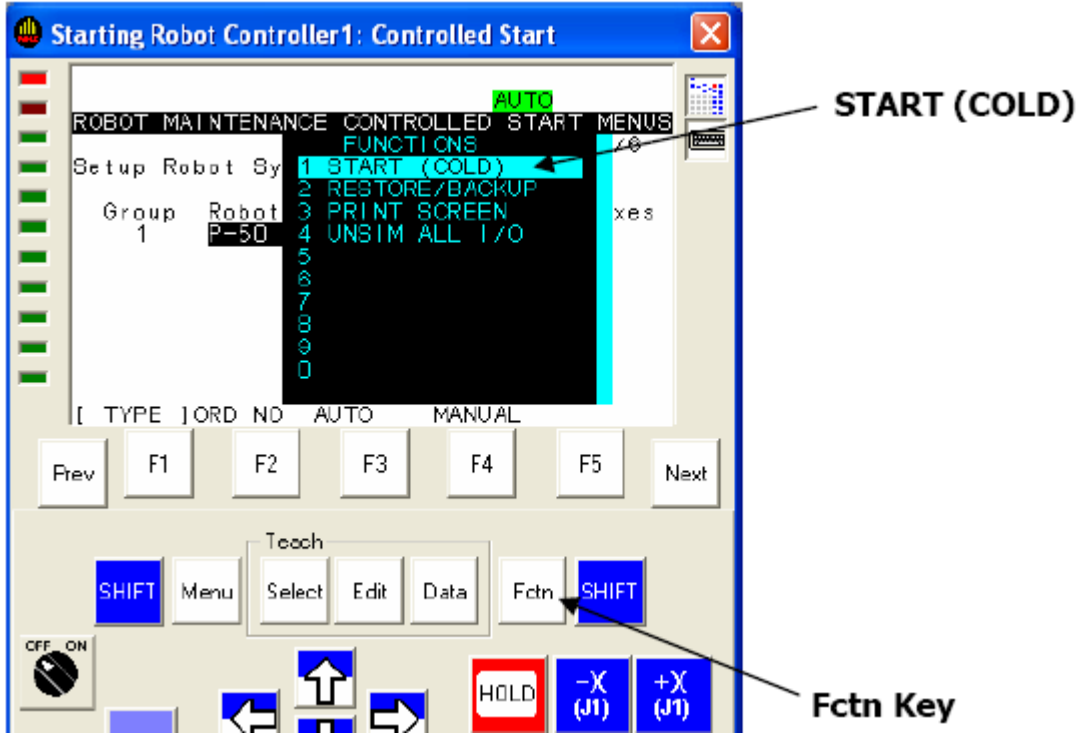

**32**) 双击机器人本体,出现机器人属性对话框。在上面通过改变 **X,Y,Z** 值来改变机 器人在 **3D** 空间中的位置。

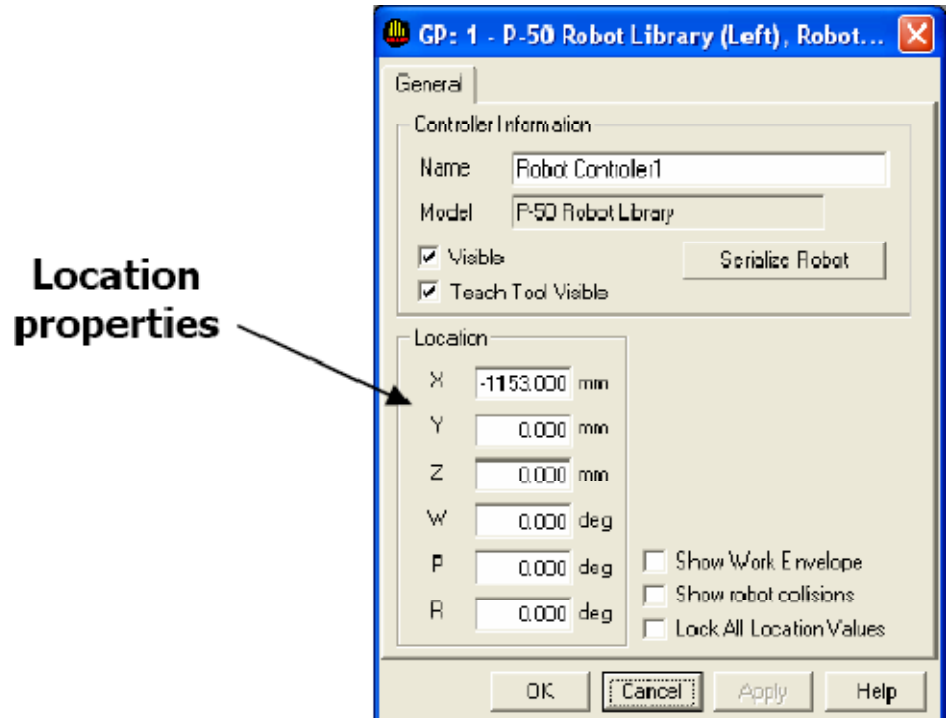

## 现在需要给机器人添加上支撑底座。

**33**) 在菜单栏上选择 **Cell**—**Add Obstacles**—**Box**

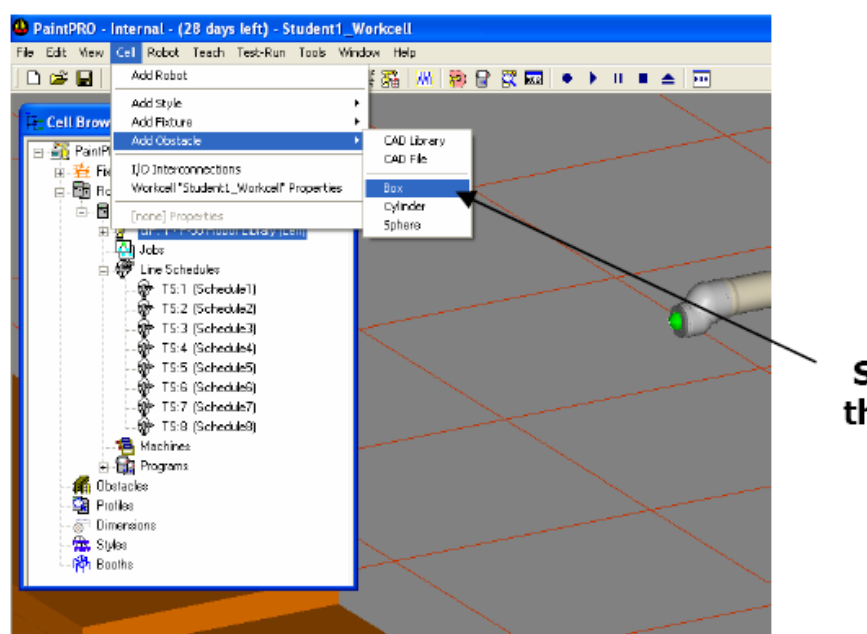

Select Box from the fly-out menu

**34**) 双击新出现的 **box**,打开属性框,改变 **box** 的名字,把名字改为 **Right Rail**,

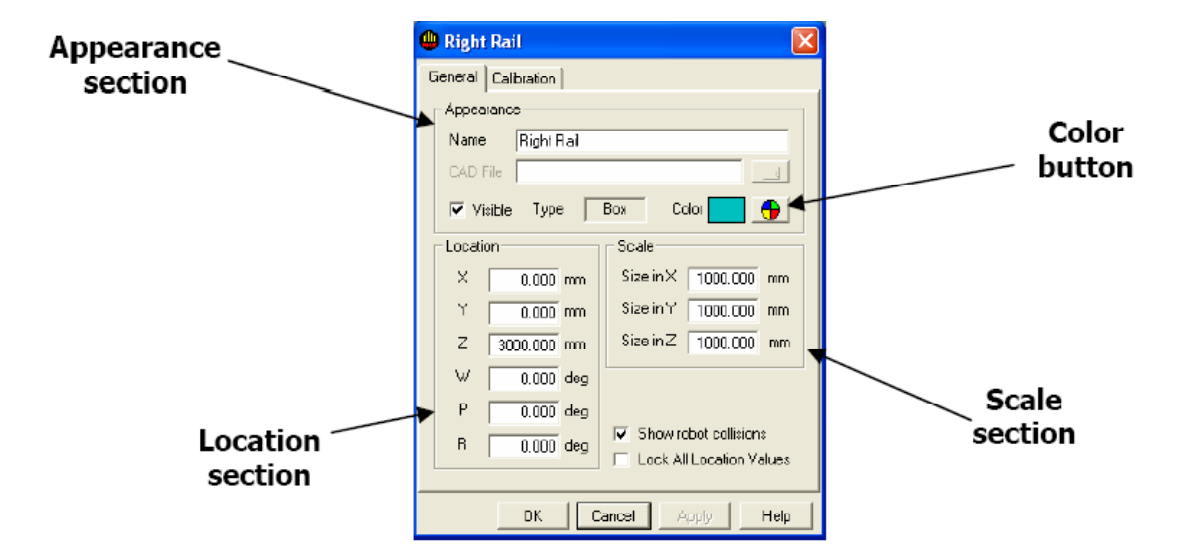

- **35**) 在上图中的 **Scale** 部分中,把 **X** 方向上的尺寸从 **1000mm** 改到 **1535mm**,并点 击 **Apply**。
- 36) 在上图中的 Scale 部分中, 把 Y 方向上的尺寸从 1000mm 改到 144mm, 并点 击 **Apply**。
- **37**) 在上图中的 **Scale** 部分中,把 **Z** 方向上的尺寸从 **1000mm** 改到 **84mm**,并点击 **Apply**。
- **38**) 在上图中的 **Location** 部分中,把 **X** 方向上的尺寸从 **0mm** 改到**‐1805.5mm**,并 点击 **Apply**。
- **39**) 在上图中的 **Location** 部分中,把 **Y** 方向上的尺寸从 **0mm** 改到**‐295mm**,并点 击 **Apply**。
- **40**) 在上图中的 **Location** 部分中,把 **Z** 方向上的尺寸从 **3000mm** 改到 **84mm**,并 点击 **Apply**。
- <mark>41</mark>)点击工具栏上的 Cell Browser ( <mark>[[-</mark>] )<br>按钮,打开 Cell 目录。在 Obstacles

项上找到刚才创建的 **Right Rail**。右键点击 **Right Rail**,在出现的次级菜单中选 择 **copy Right Rail**。再一次右键点击 **Right Rail,**选择 **Paste Right Rail**。

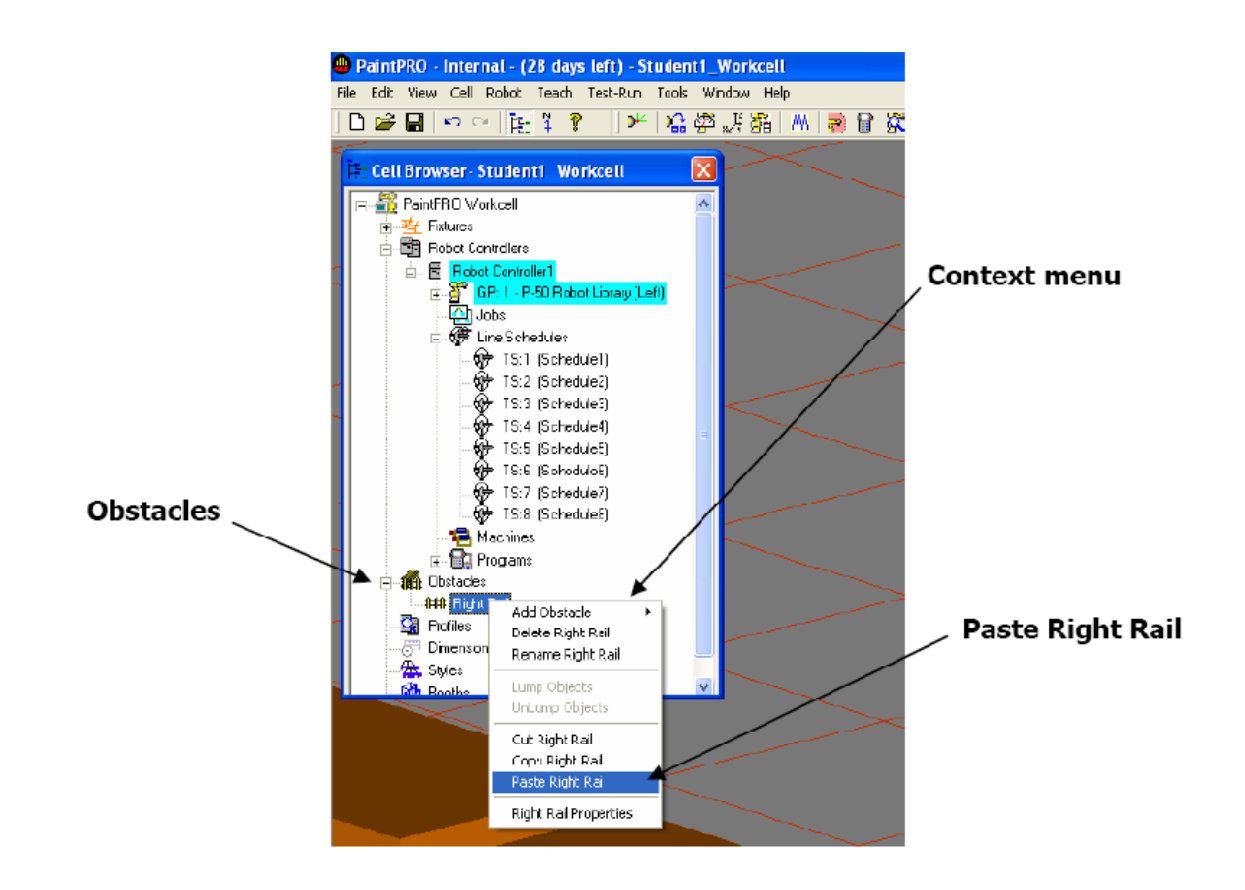

- ) 此时,出现一个名字是**Right Rail1**的物体,右键点击**Right Rail1**,选择 **Right Rail1 Property**,打开属性界面。将名字改为 **Left Rail**。
- ) 在 **Location** 部分中,把 **Y** 方向上的尺寸从**‐295mm** 改到 **295mm**,并点击 **Apply**。
- ) 在 **Location** 部分中,把 **Z** 方向上的尺寸从 **1084mm** 改到 **84mm**,并点击 **Apply**。
- ) 在菜单栏上选择 **Cell**—**Add Obstacle**—**Box**
- ) 在出现的 **Box** 的属性界面上,将名字改为 **Mounting Plate**。
- ) 把 **Mounting Plate** 的 **X** 方向的 **Scale** 尺寸从 **1000mm** 改为 **813mm**。
- ) 把 **Mounting Plate** 的 **Y** 方向的 **Scale** 尺寸从 **1000mm** 改为 **813mm**。
- ) 把 **Mounting Plate** 的 **Z** 方向的 **Scale** 尺寸从 **1000mm** 改为 **12mm**。
- ) 把 **Mounting Plate** 的 **X** 方向的 **Location** 尺寸从 **1000mm** 改为**‐1453.5mm**。
- ) 把 **Mounting Plate** 的 **Y** 方向的 **Location** 尺寸从 **1000mm** 改为 **0mm**。
- ) 把 **Mounting Plate** 的 **Z** 方向的 **Location** 尺寸从 **3000mm** 改为 **600mm**。
- ) 点击 **OK** 关闭 **Mounting Plate** 的属性界面。
- ) 将机器人 **Location** 部分中 **X** 方向坐标改为**‐1415mm**,**Z** 方向坐标改为 **600mm,** 使其出现在底座上方。

## **6.** 建立 **part carrier** 和跟踪参数

- ) 打开 **Cell Browser**
- ) 点击 **Fixtures**
- ) 右键点击 **Generic Simple Conveyor**

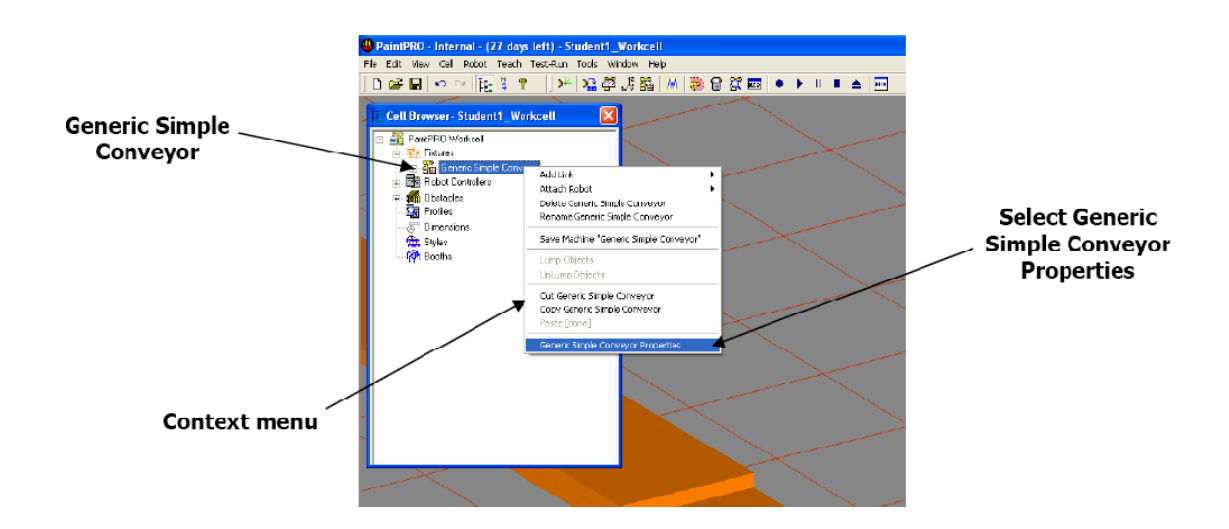

- ) 选择 **Generic Simple Conveyor Properties**
- ) 将名字改为 **Overhead Conveyor**
- ) 将 **Overhead Conveyor X** 方向的 **Size** 改为 **127mm**
- ) 将 **Overhead Conveyor Y** 方向的 **Size** 改为 **4267mm**
- ) 将 **Overhead Conveyor Z** 方向的 **Size** 改为 **76mm**
- ) 将 **Overhead Conveyor Z** 方向的 **Location** 改为 **3028mm**
- ) 点击 **OK** 关闭对话框
- ) 双击 **Part Carrier**

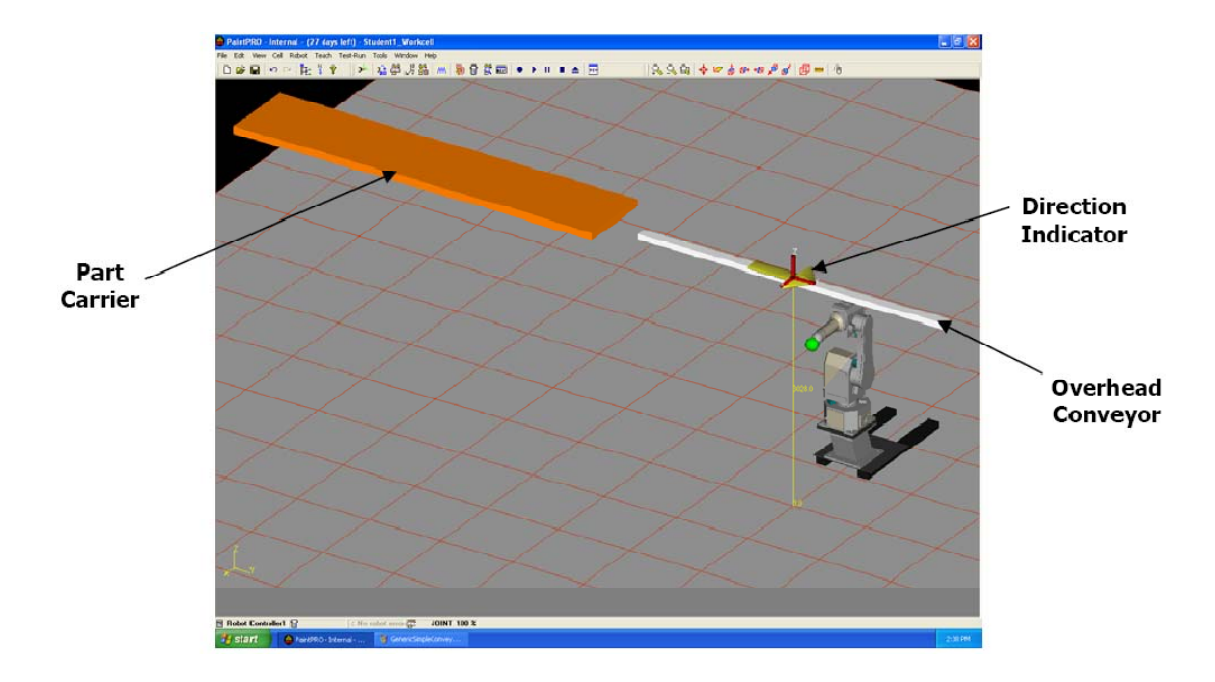

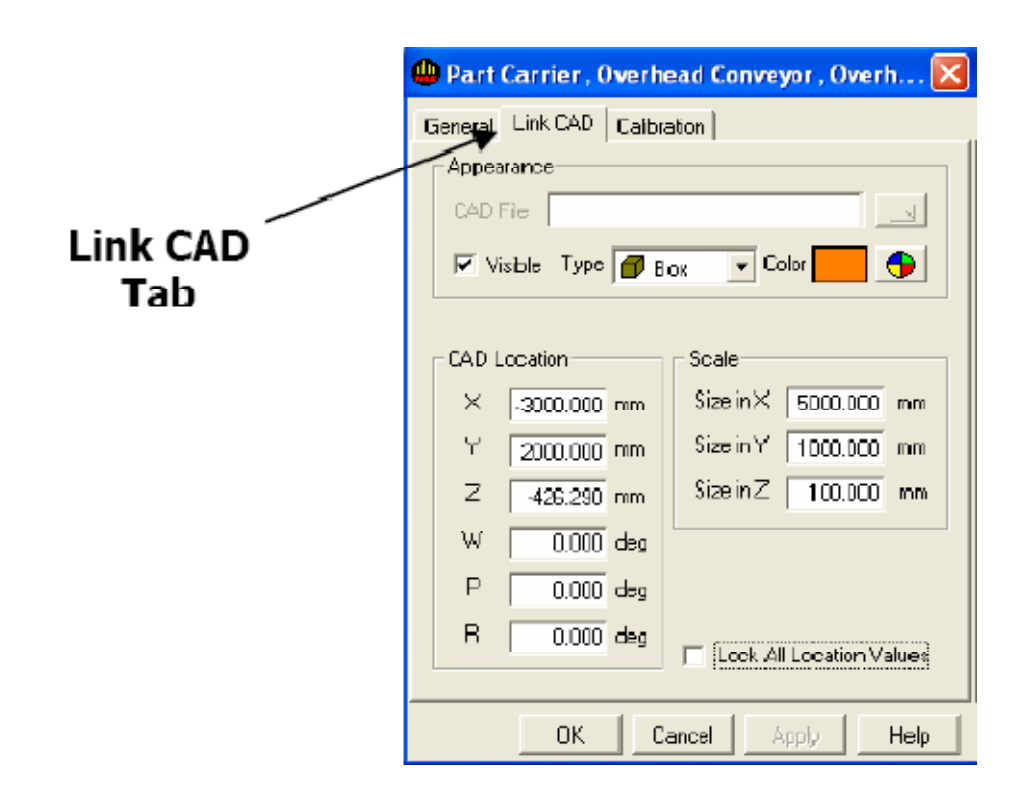

- ) 将 **X** 方向的 **Size** 改为 **40mm**
- ) 将 **Y** 方向的 **Size** 改为 **40mm**
- ) 将 **Z** 方向的 **Size** 改为 **1066.8mm**
- ) 在 **CAD Location** 部分,将 **X** 方向的值改为 **1960**
- ) 在 **CAD Location** 部分,将 **Z** 方向的值改为**‐603.871**
- ) 点击 **OK** 关闭对话框。
- ) 在 **Cell Browser** 上右键点击 **Part Carrier**
- ) 选择 **Add Link**—**Box**

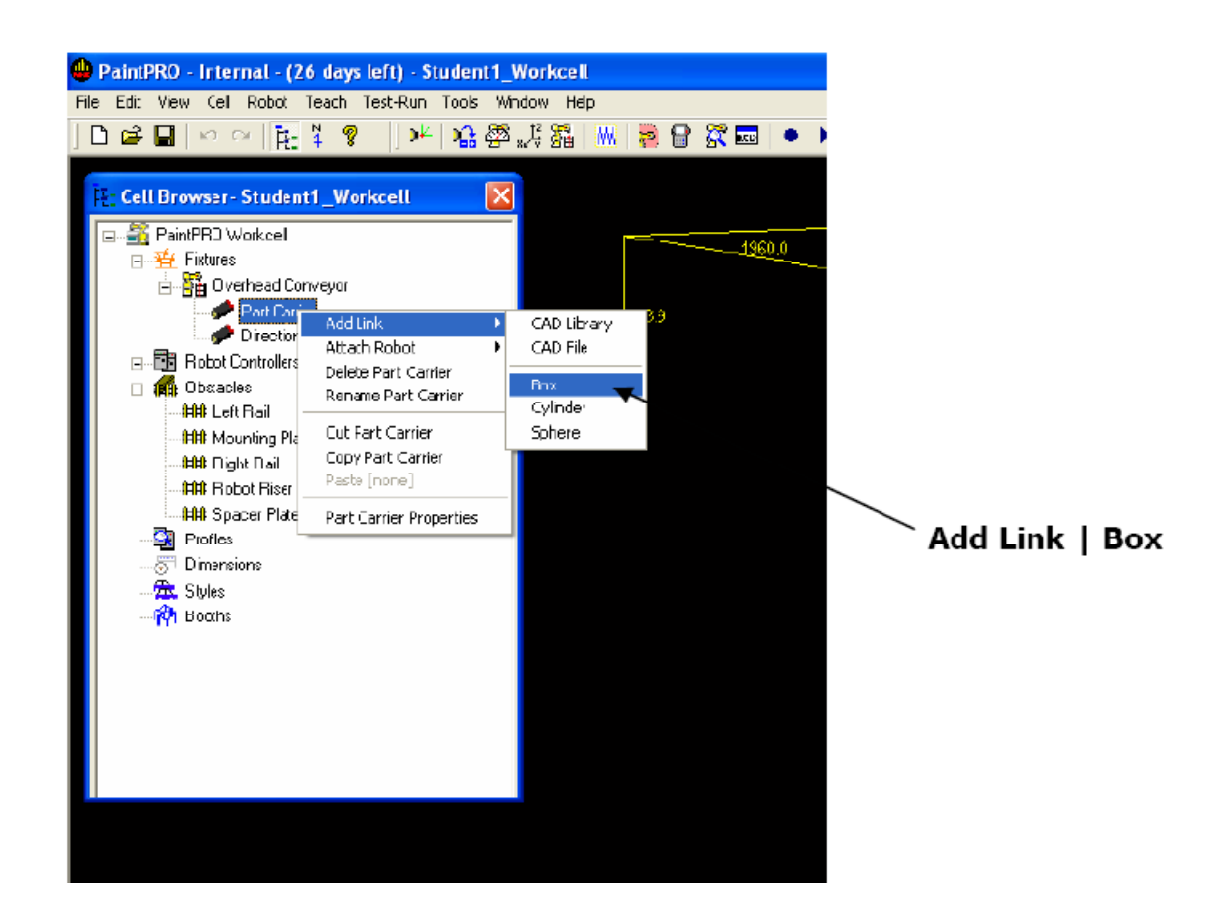

- ) 在出现的对话框中将名字改为 **Part Carrier Extension 1**
- ) 点击 **Link CAD** 栏,
- ) 将 **Scale** 部分的 **X** 方向数值改为 **40mm**
- ) 将 **Scale** 部分的 **Y** 方向数值改为 **40mm**
- ) 将 **Scale** 部分的 **Z** 方向数值改为 **295mm**
- ) 将 **CAD Location** 部分的 **Y** 方向数值改为 **5.6mm**
- ) 将 **CAD Location** 部分的 **Z** 方向数值改为**‐1053mm**
- ) 将 **CAD Location** 部分的 **W** 方向数值改为**‐45degrees**
- ) 点击 **OK** 关闭
- ) 在 **cell browser** 中,右键点击 **Part Carrier Extension 1**
- ) 选择 **Add Link**—**Box**
- ) 将新出现的 **BOX** 名字改为 **Part Carrier Extension 2**
- ) 点击 **Part Carrier Extension 2** 的 **Link CAD** 栏
- ) 将 **Scale** 部分的 **X** 值改为 **120mm**
- ) 将 **Scale** 部分的 **Y** 值改为 **76.2mm**
- ) 将 **Scale** 部分的 **Z** 值改为 **1066.8mm**
- ) 将 **CAD Location** 部分的 **Y** 值改为**‐3mm**
- ) 将 **CAD Location** 部分的 **Z** 值改为**‐274mm**
- ) 将 **CAD Location** 部分的 **W** 值改为 **45degree**
- ) 点击 **OK** 关闭对话框。
- ) 双击 **Direction Indicator**

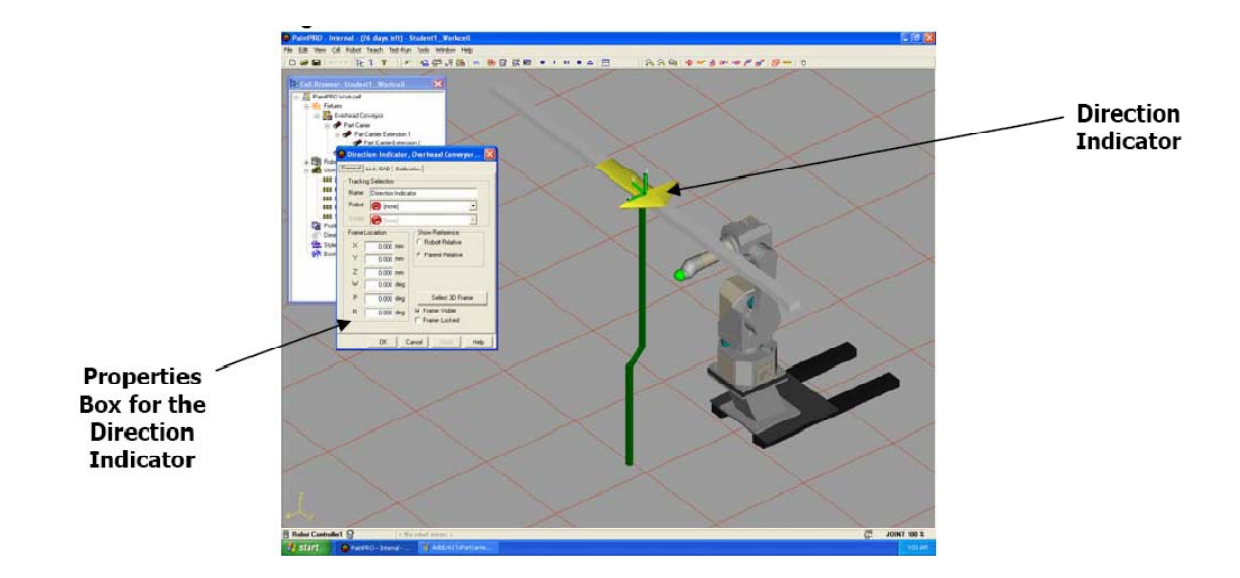

- ) 在出现的对话框中,根据你自己的需要改变参数:**Scale**,**location** 等。
- ) 打开 **cell browser**
- 44) 双击 TS:1 (Schedule1), <sub>打开属性界面。</sub>

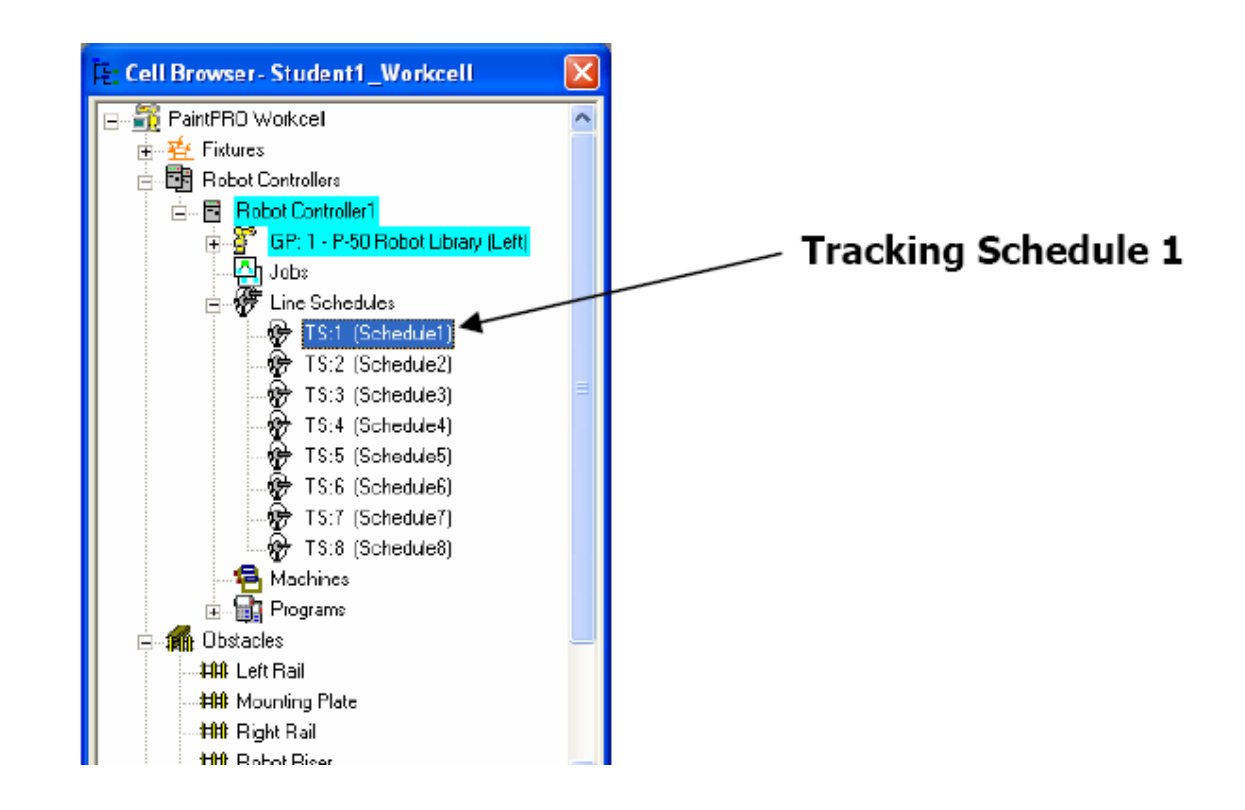

) 在 **General** 栏上的 **Tracking** 部分把数值改为 **900mm**。

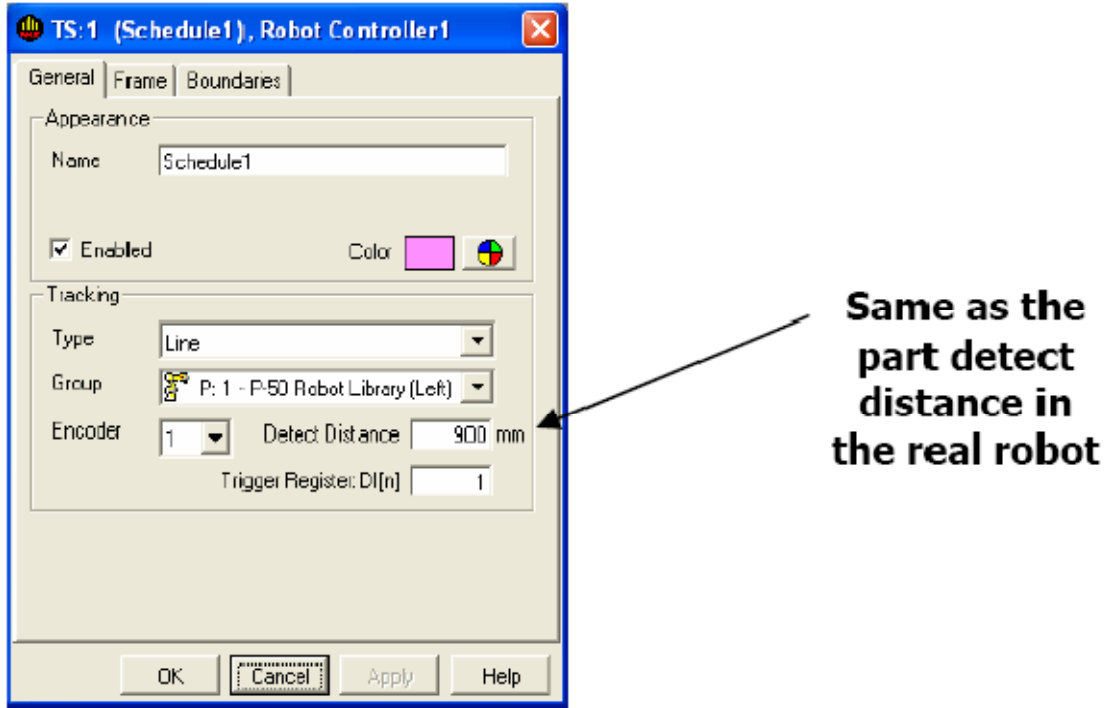

) 点击 **Boundaries** 栏

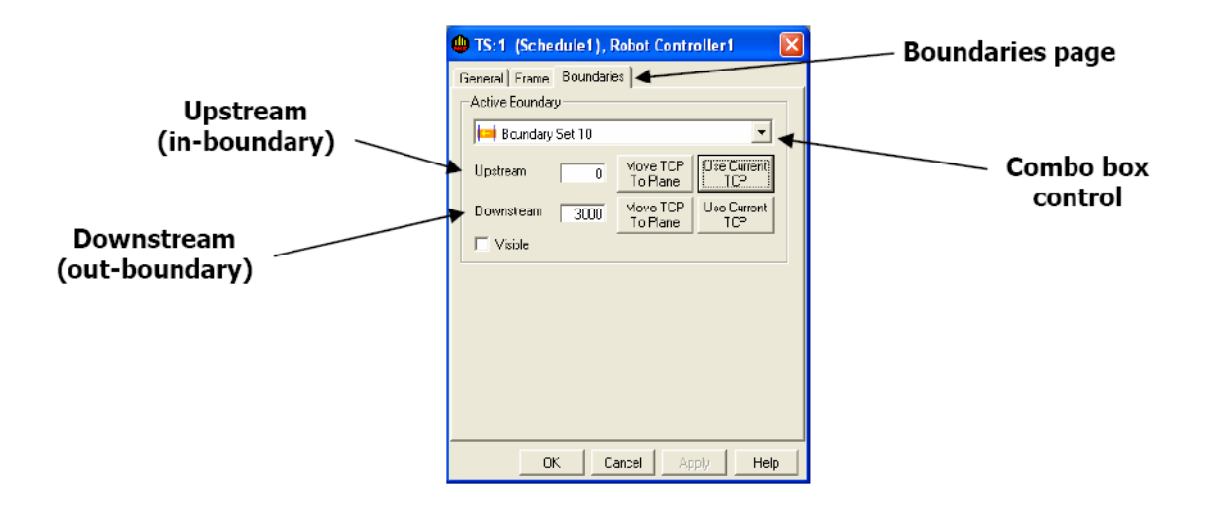

- ) 将 **Boundary Set 10** 的 **Upstream** 数值改为**‐1100mm**。
- ) 将 **Boundary Set 10** 的 **Downstream** 数值改为 **1100mm**。
- ) 点击下拉菜单,将 **Boundary Set 9** 的数值设置。
- ) 设置其他的 **Boundary Set** 的数值。
- ) 点击 **OK**,关闭对话框。
- **7.** 给机器人安装喷枪
	- ) 打开 **Cell Browser**

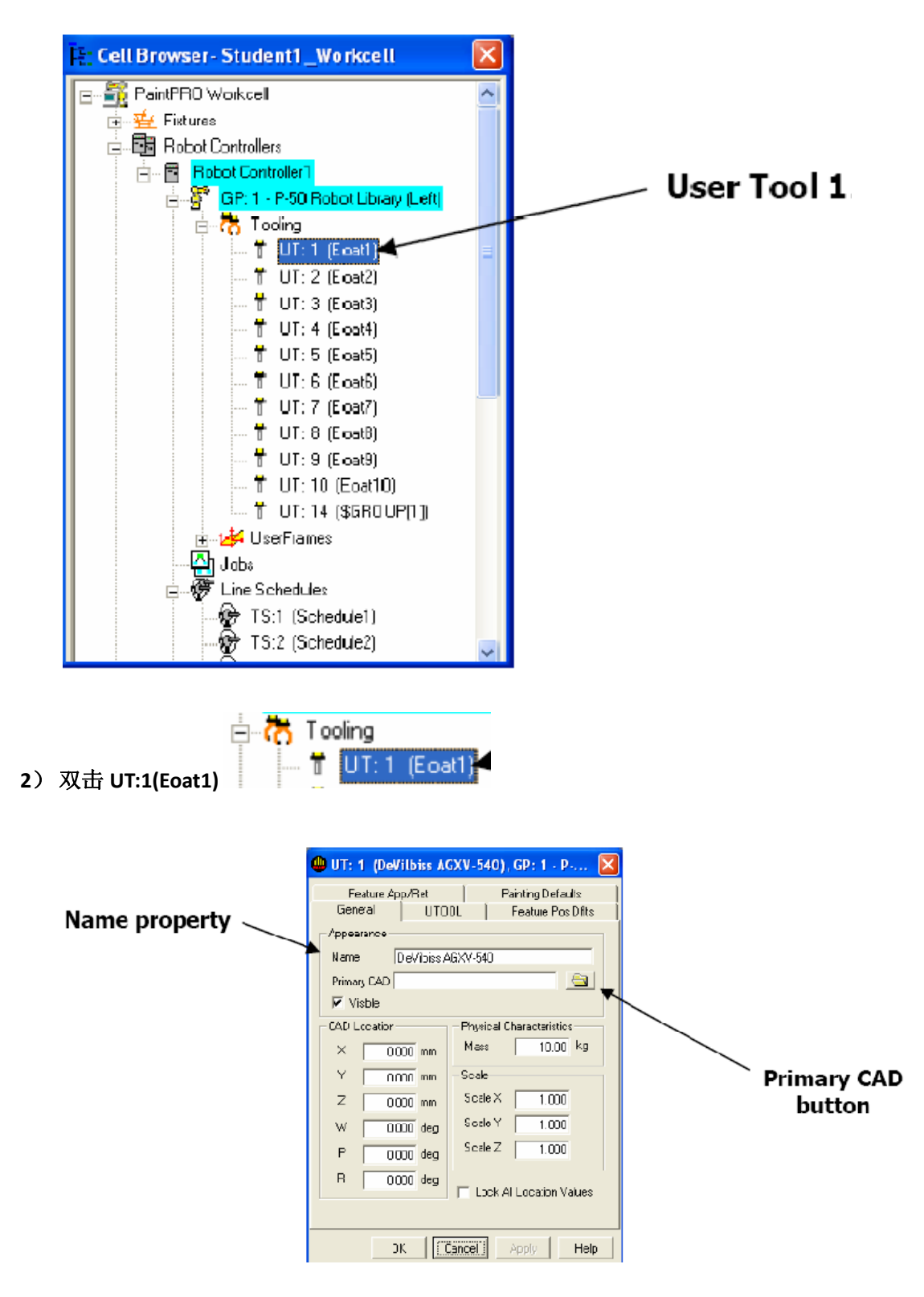

- ) 在出现的属性框中,将名字改为 **Devilbiss AGXV‐540**
- ) 点击 **Primary CAD** 按钮

**5**) 在对话框中找到 **Devilbiss AGXV‐540** 的文件

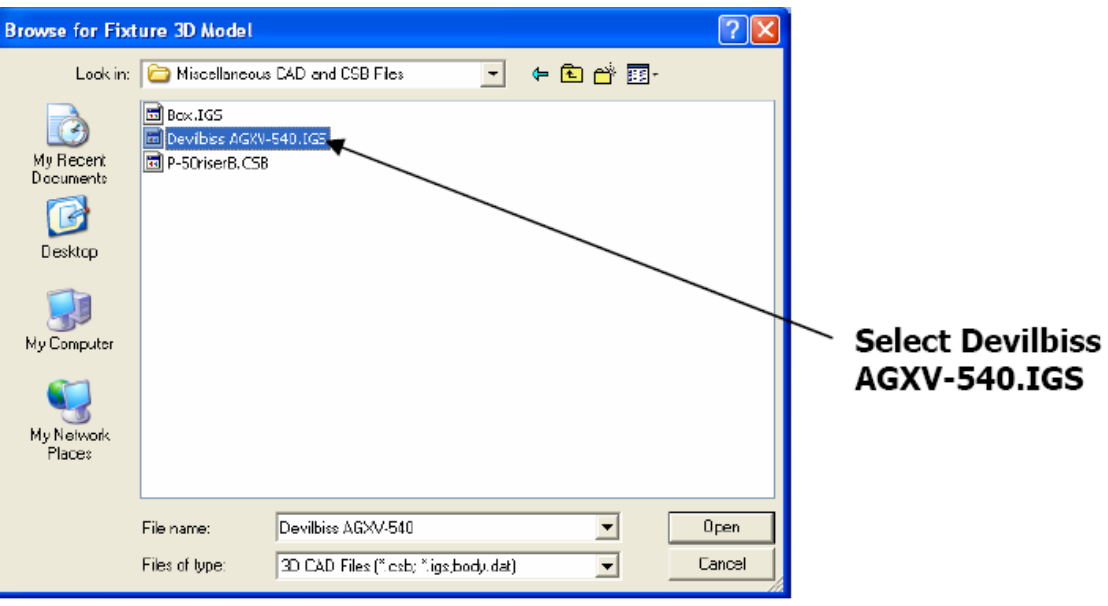

- **6**) 点击 **Apply** 确认。
- **7**) 点击 **UTOOL** 栏
- **8**) 点击 **Edit UTOOL** 框
- **9**) 将 **UTOOL** 部分的 **X** 值改为**‐275mm**
- **10)** 将 **UTOOL** 部分的 **z** 值改为 **225mm**
- **11)** 将 **UTOOL** 部分的 **P** 值改为**‐90degree**
- **12)** 点击 **Apply** 确认
- **13)** 点击 **Feature Pos Dflts** 栏,这里的参数在自动生成喷涂轨迹时能影响到机器人手腕 的姿态,喷涂应用多种多样,具体哪种姿态合理,需要大家不断去尝试从而找到最 佳的参数。

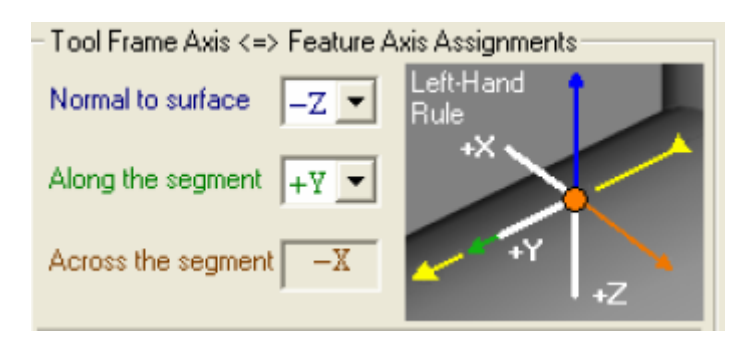

## **14)** 下面参数使用默认值

- Fixed tool spin orientation for the entire path
- C Change tool spin orientation along the path

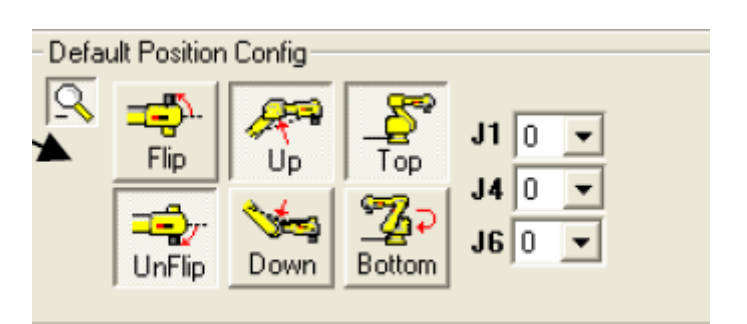

**15)** 点击 **Painting Defaults** 栏,

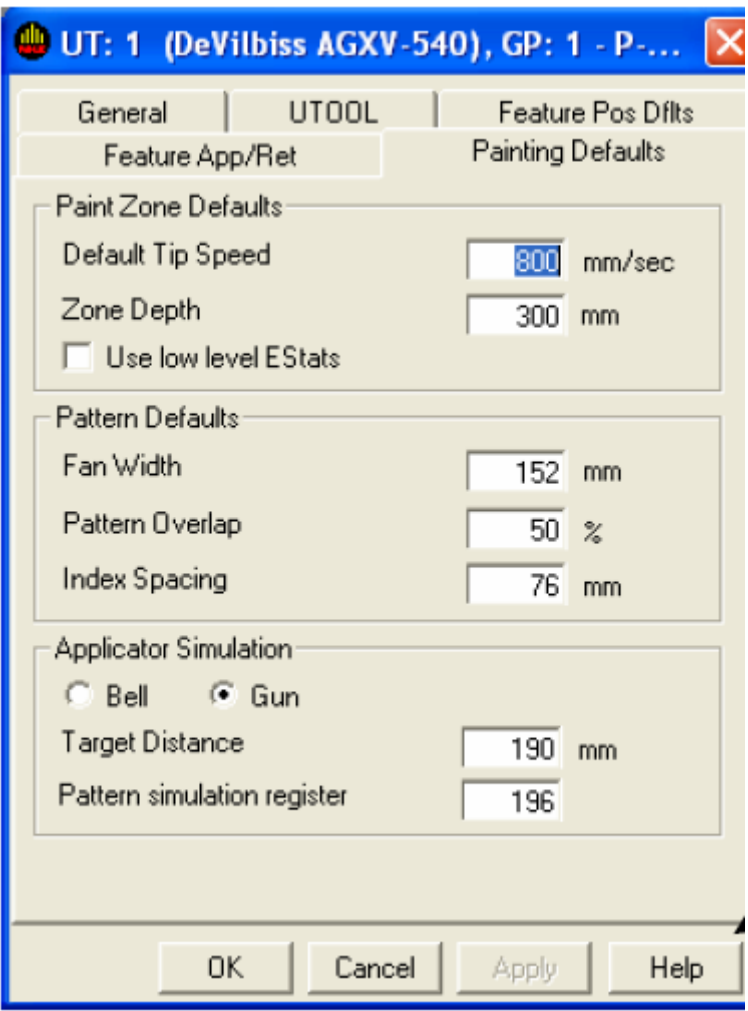

- **16)** 输入 **TCP** 速度,喷幅,叠加率。
- **17)** 是喷枪还是旋杯应用。并输入枪距离。
- **18)** 点击 **OK**,关闭。
- **8.** 载入工件数模
	- **1)** 打开 **Cell Browser**
	- **2)** 右键点击 **Styles** 图标
	- **3)** 选择 **Add Style**—**CAD File**

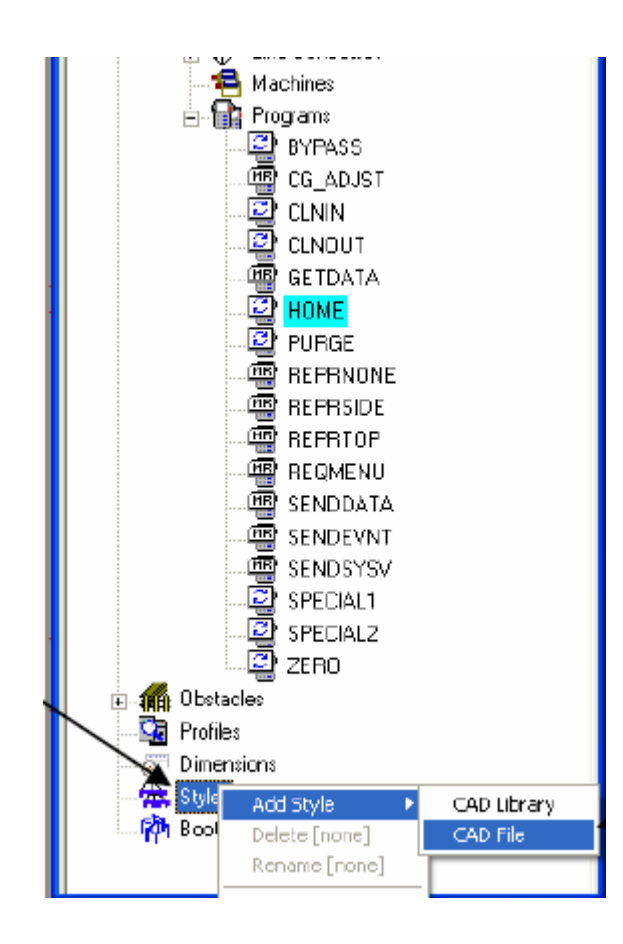

### **4)** 在对话框中找到工件数模

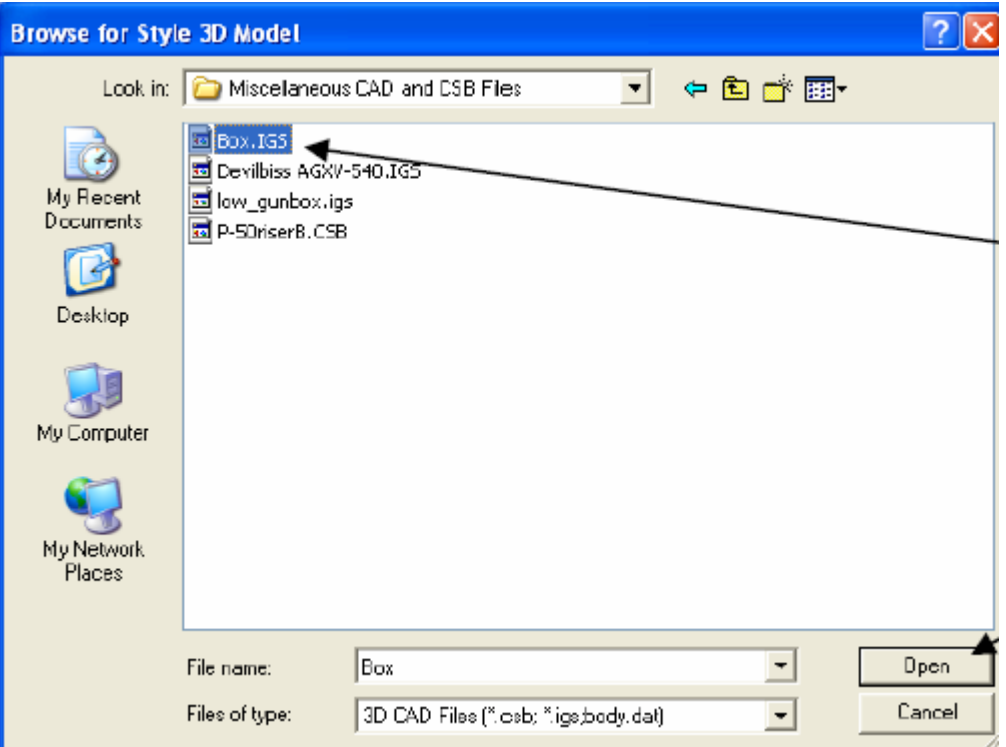

- **5)** 如果看见一个对话框出现提问:是否使用边界识别?(**edge detection**)选择 **YES.**
- **6)** 在出现的属性对话框中改变工件的名字
- **7)** 去掉 **Lock All Location Value** 的勾,解除空间位置锁定。

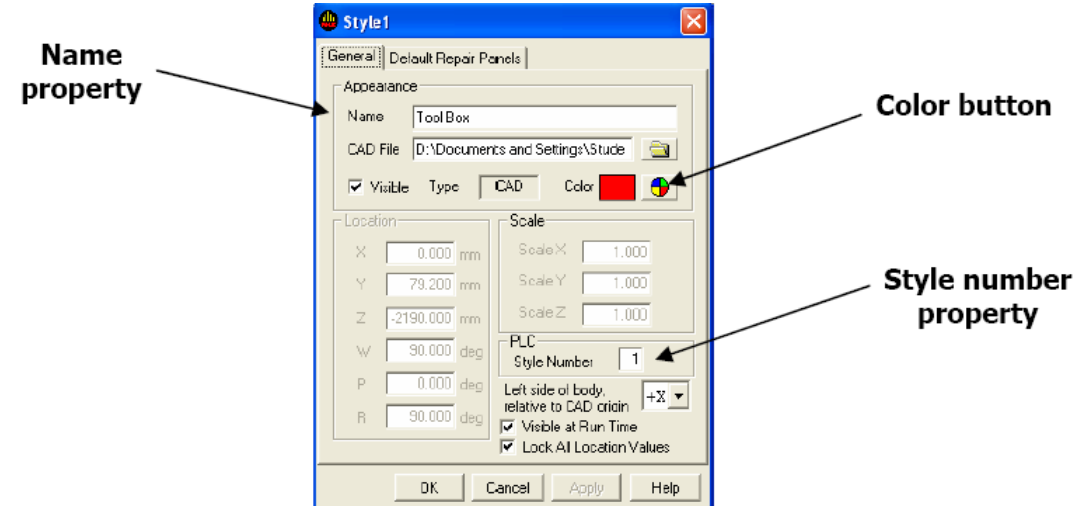

- **8)** 在 **Location** 部分中能改变工件的空间位置。
- **9)** 在 **Scale** 部分中能改变工件的大小尺寸。
- **9.** 使用 **Conveyor** 控制条
	- **1)** 点击工具栏上的 **Conveyor Quick Bar** 按钮,打开 **Conveyor control Bar**。

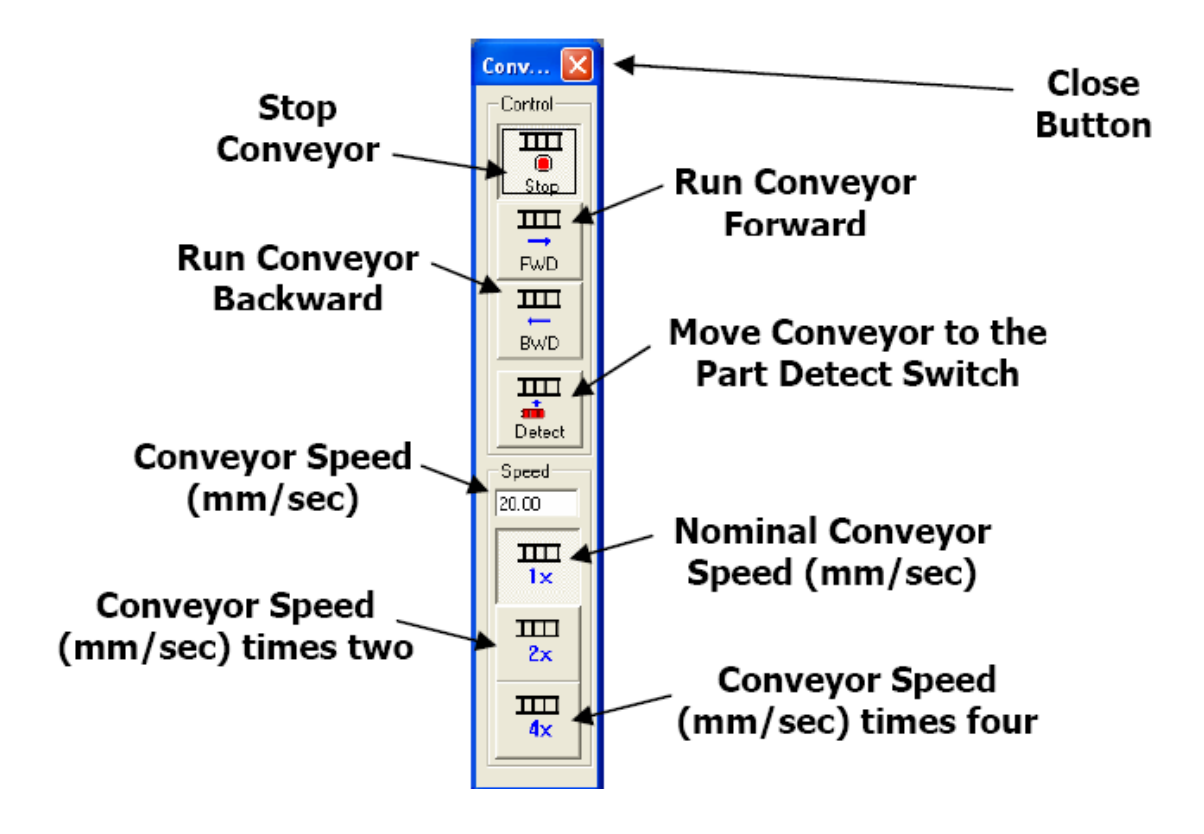

- **2)** 在 **Speed** 栏上输入输送链速度
- **3)** 点击 **BWD** 按钮,让输送链向后走一小段距离,然后点击 **Stop** 停止输送链。
- **4)** 点击 **Detect** 按钮,让 **Part Carrier**(滑橇)移动到 **Part Detector** 感应器位置。
- **5)** 点击 **FWD** 按钮让输送链向前运行。
- **6)** 点击 **1X, 2X, 4X** 能让输送链分别以 **1** 倍,**2** 倍,**4** 倍的速度运行。

**10.** 将现实机器人的程序导入仿真软件

**1)** 点击工具条上的 **Teach**—**Load Program**,将 **USB** 或者其它文件夹下的 **TP** 程序导入。

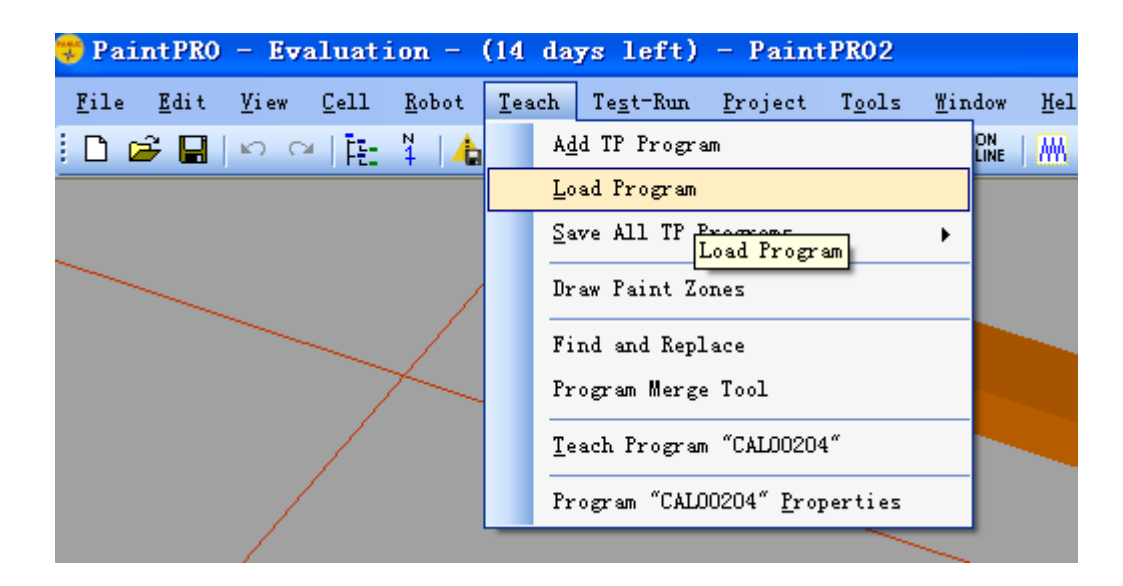

- **2)** 创建 **JOB** 程序。
	- **i.** 打开 **Cell Browser**
	- **ii.** 选择 **JOB**—**Add Job**
	- **iii.** 在 **Job** 属性对话框中,输入 **Job** 程序名。

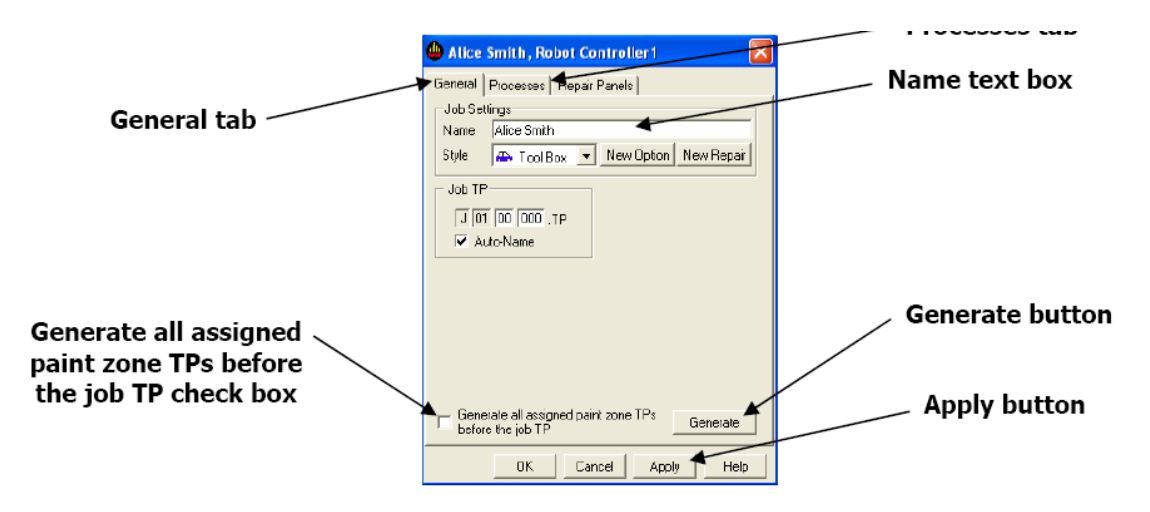

- **iv.** 将 **Generate all assigned paint zone TPs before the job TP check box** 前的勾去掉
- **v.** 点击 **Process** 栏,

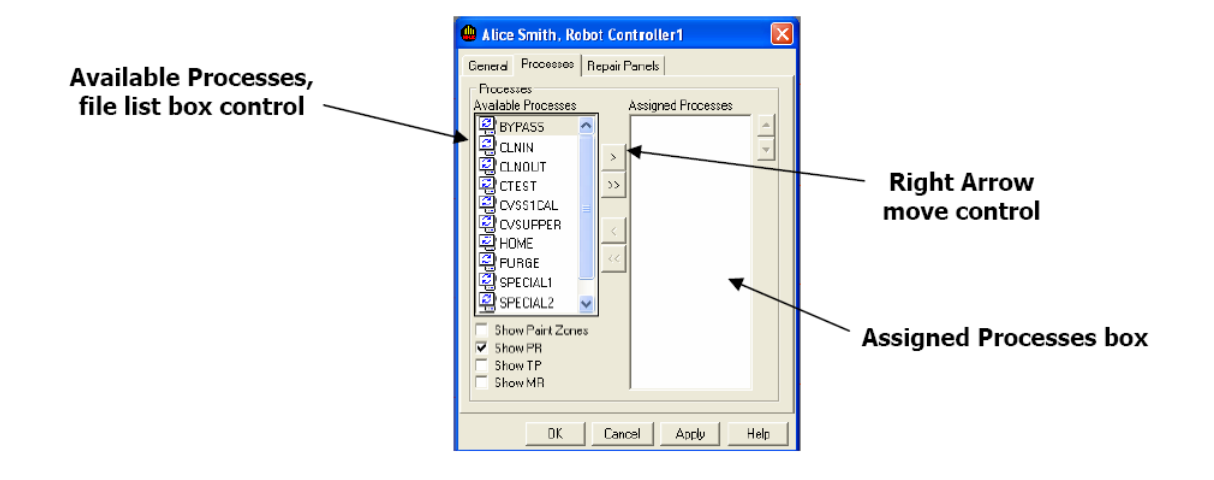

- **vi.** 在 **Available Process** 列表中是当前所有的机器人子程序
- **vii.** 将需要的子程序选中然后移动到右边的 **Assigned Processes** 区域中
- **viii.** 点击 **Apply** 按钮
- **ix.** 切换到 **General** 栏
- **x.** 点击 **Generate** 按钮,创建 **Job** 程序。
- **xi.** 点击 **OK** 关闭对话框
- **3)** 将机器人移动到 **Home** 点
- **4) Off** 掉 **teach pendant**
- $\rightarrow$  ) <mark>5)</mark> 在工具栏上面,点击 **Cycle Start** 按钮<sup>(</sup>
- **6)** 在弹出的 **Cycle Time Accuracy** 框体点击 **OK,**

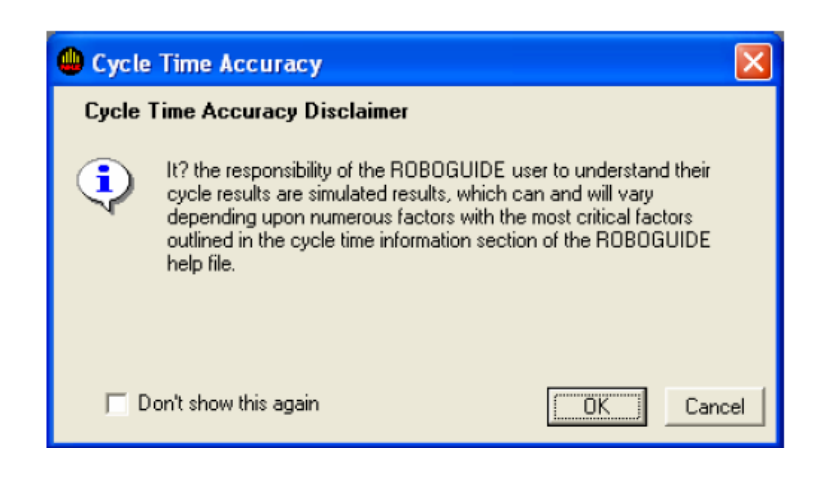

**7)** 确认下面框体的各项信息无误,然后点击 **Initiate** 按钮,运行程序。

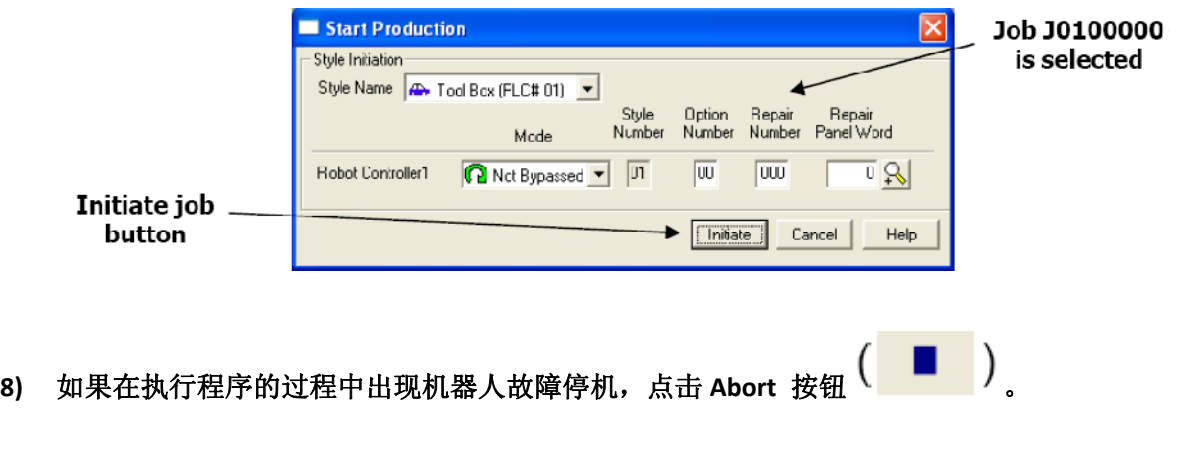

## **11.** 创建喷涂程序

**1)** 左键单击工件

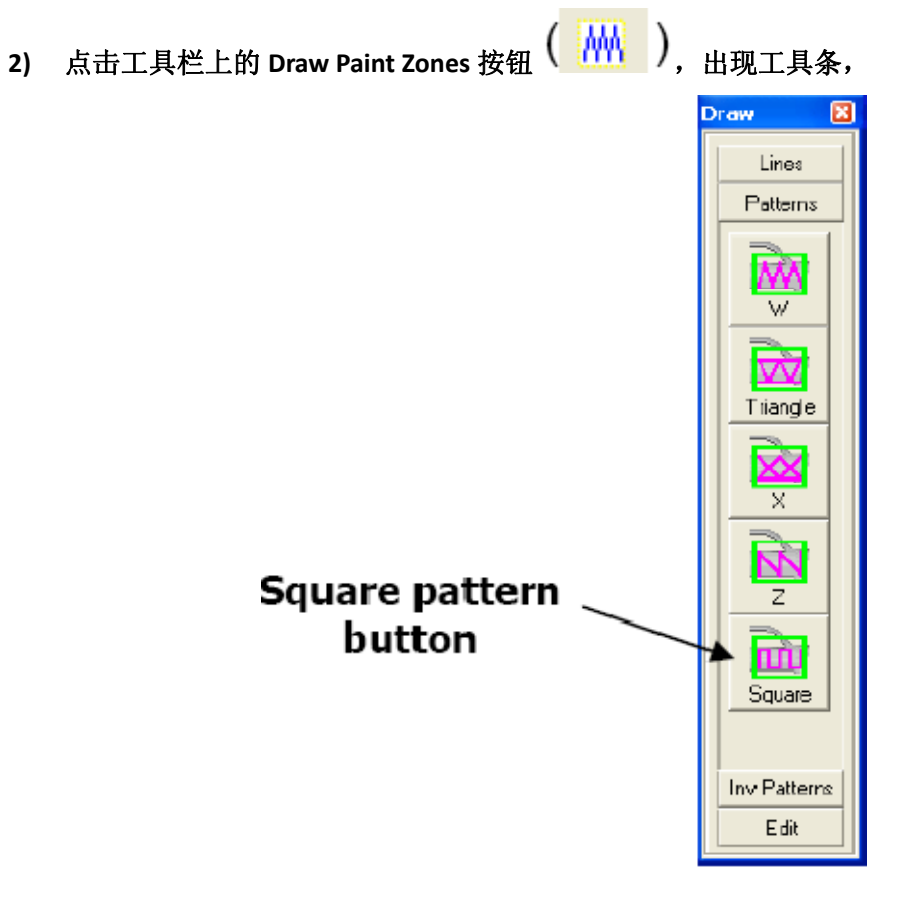

- **3)** 点击 **Square Pattern** 按钮,
- **4)** 将鼠标移动到工件表面,直到鼠标和工件之间出现法线。

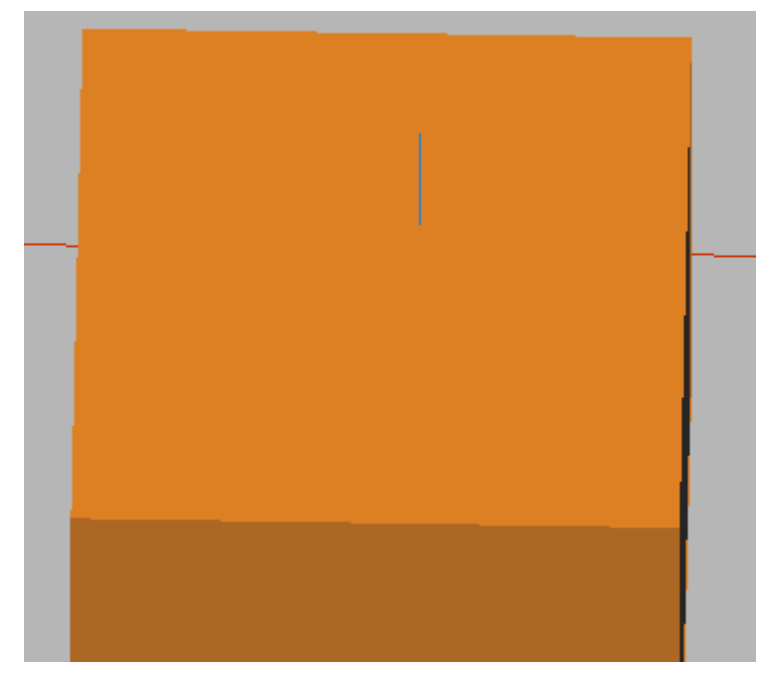

**5)** 在工件上单击鼠标左键确认,然后拖动鼠标,生成下图中白色带箭头框体

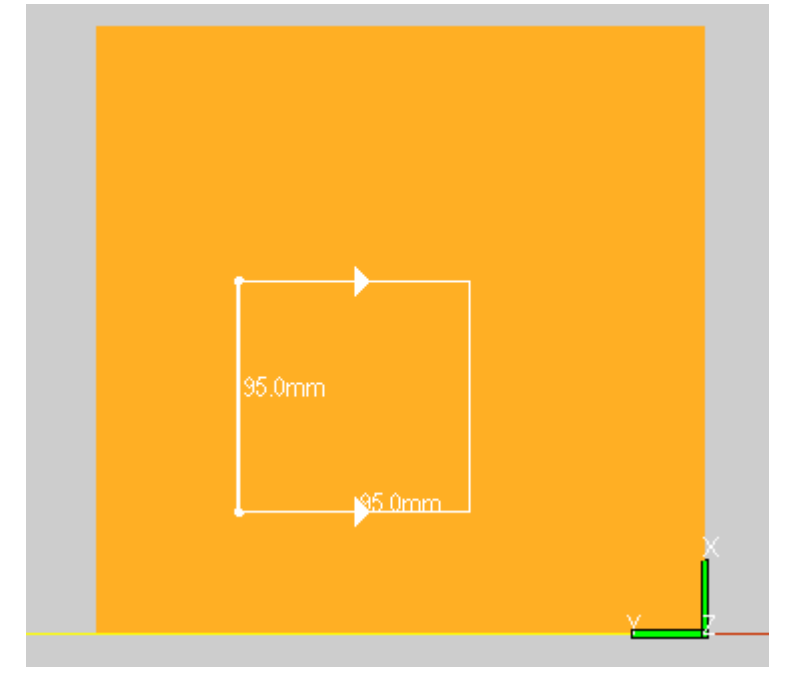

**6)** 将白色框体拉大到合适的尺寸并单击鼠标左键,生成黄色框体(这个黄色框内的 区域英文名字叫 **Paint Zone**)及弹出其属性对话框。

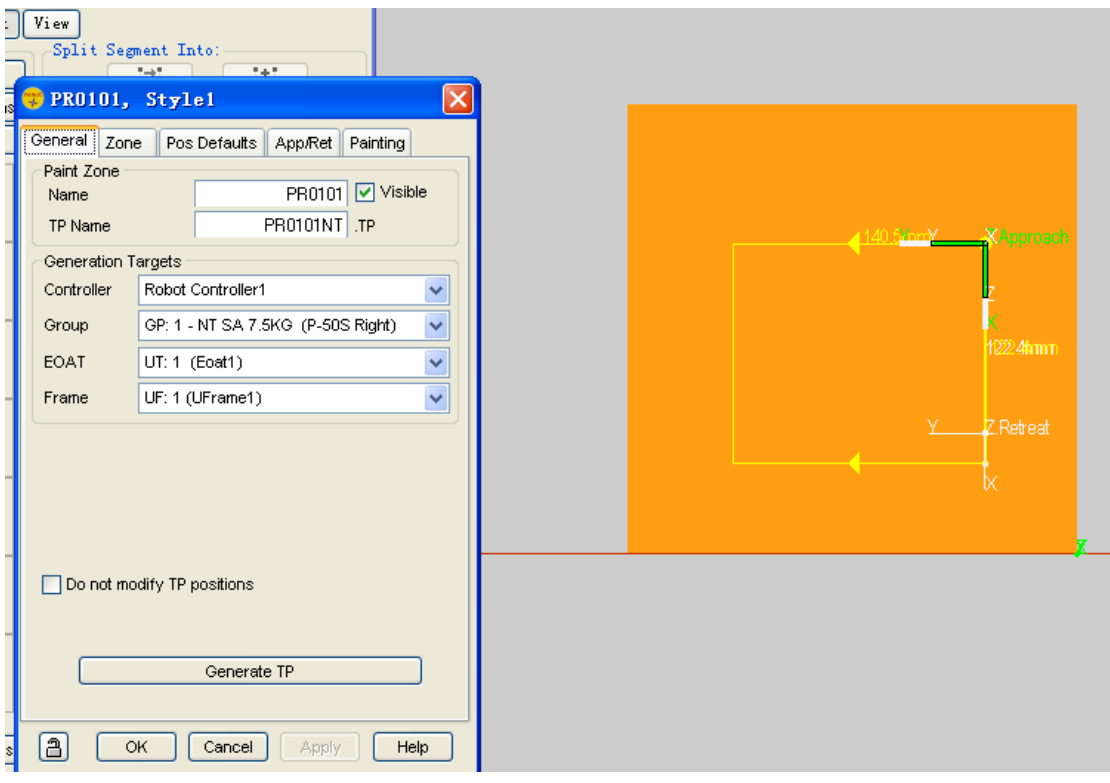

7) 鼠标移动到黄色边线,当鼠标变成 → 的形状后,并单击左键能调整框体大小

**8)** 属性对话框中,在 **General** 栏上,**Paint Zone** 区域上将 **Paint Zone** 的名字修改。同 时在 **TP Name** 的部分把将要制作的喷涂程序的名字定义完成。

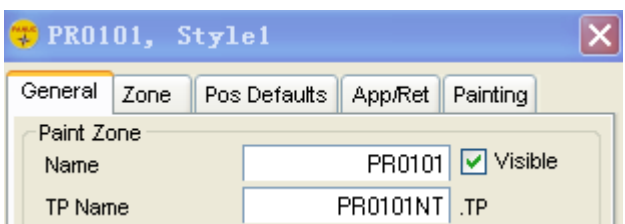

**9)** 将鼠标移动到黄色框体的角落的绿色区域时,鼠标会变成手的形状。这时可以用 鼠标拖动整个黄色框移动。

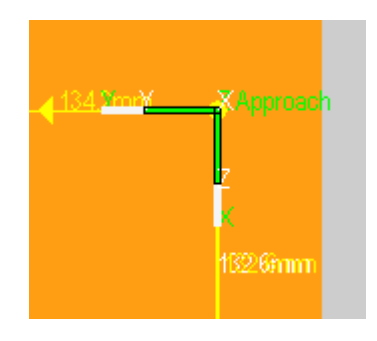

- **10)** 点击 **Pos Defaults** 栏,确认 **Along the segment** 的值是**‐Y**。
- **11)** 点击 **Painting** 栏,设置好在 **Bottom of zone** 或者在 **top of zone** 关枪。
- 12) 点击 general tab 栏, 选择是否在改变 paint zone 的设置以后让 tp 程序也随之相应 的更改:**do not modify tp positions**
- **13)** 点击 **generate tp**,程序将自动生成。
- **14)** 如果不想显示 **paint zone**,将 **visible** 取消选择。
- **15)** 点击 **OK**,关闭对话框。
- **16)** 将 **paintpro** 中的 **tp** 程序导出到现场机器人中:
- $\left( \begin{array}{c} \blacksquare \end{array} \right)$ . **i.** 点击 **paintpro** 工具栏中的示教器按钮,打开示教器界面

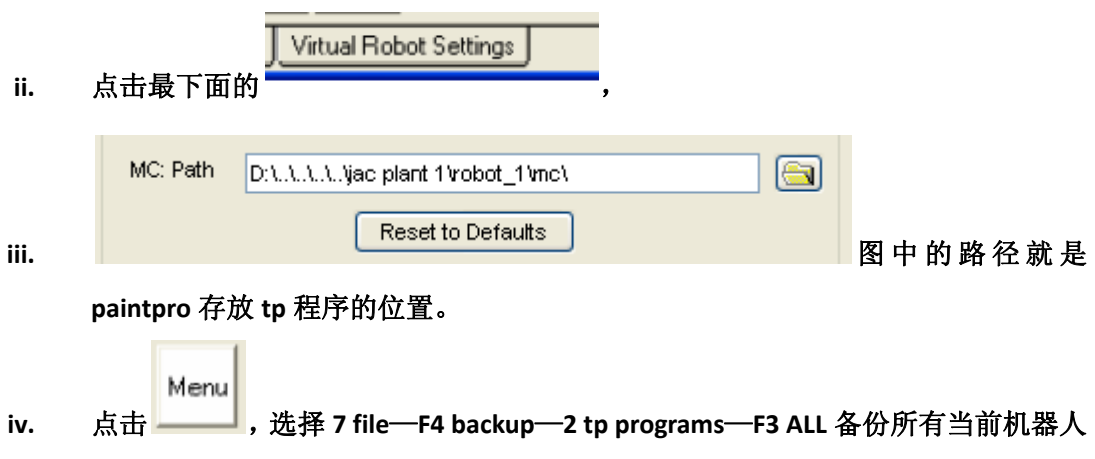

程序

- **v.** 根据路径打开文件夹,将刚才备份的程序拷进 **U** 盘或者 **CF** 卡。
- **vi.** 将 **CF** 卡或者 **U** 盘插入现场机器人控制器,
- Menu **vii.** 点击 ,选择 **7 file**—**F2 DIR**—**8 next**—**1 \*.tp**—在显示的文件列表中找到需要 拷贝进机器人的程序并确认。